**RETAIL WEIGHING SOLUTION™** 

# **CT100** SERIE

# Mobile Bon- und Kassenwaage

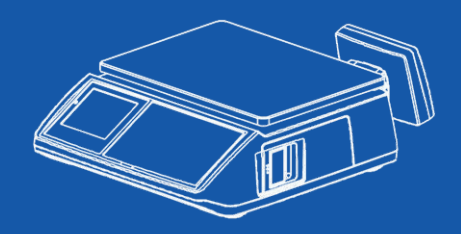

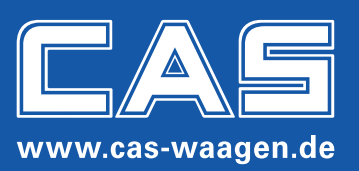

# Änderung in der **Betriebsanleitung**

#### Programmierung der Mehrwertsteuer für Handeingabe bei der CT100 (ab Version deu 141)

- 1. M-Taste drücken und gedrückt halten
- 2. Es erscheint "Bitte PIN" mit der Stern-Taste bestätigen
- 3. Jetzt sind Sie in "Haupt PLU 1"
- 4. Drücken Sie die blaue X-Taste so lange bis Sie zum Punkt "Haupt MWST" (menu 1800) ankommen
- 5. Dann betätigen Sie mit der blauen Stern-Taste
- 6. Jetzt sind Sie im Hauptmenü um, die Steuersätze zu programmieren (menu 1810)
- 7. Drücken Sie erneut die blaue X-Taste bis zum Punkt Mwst "Fr Pr" (menu 1890 für gewogene Handeingaben)
- 8. Mit der Stern-Taste bestätigen und den gewünschten Steuersatz hinterlegen (in der Regel 1 für 7% und 2 für 19% je nach dem wie Sie diese Steuersätze hinterlegt haben)
- 9. Drücken Sie erneut die blaue X-Taste jetzt steht "FR St" (für Handeingabe Stückartikel)
- 10. Auch dort können Sie jetzt den gewünschten Steuersatz hinterlegen (z.B. 1 oder 2)
- 11. Um wieder in den Ausgangszustand zu gelangen drücken Sie 2 x die blaue M-Taste

#### Geld Einlage/Entnahme bei der CT100 (ab Version deu 141)

#### **Geld Einlage:**

- 1. Shift-Taste drücken
- 2 Taste PLU drücken
- 3. Die Verkäufertaste drücken, auf welcher Sie die Einlage tätigen möchten (z.B. V1)
- 4. Die Summe der Einlage eingeben und mit der blauen Stern-Taste abschließen
- 5. Ein Bon wird mit der Einlage ausgedruckt

#### Geld Entnahme:

- 1 Shift-Taste drücken
- 2. Taste PLU drücken
- 3. Die Verkäufertaste drücken, auf welcher Sie die Entnahme tätigen möchten (z.B. V1)
- 4. Die Minus-Taste drücken
- 5. Die Summe der Entnahme eingeben und mit der blauen Stern-Taste abschließen
- 6. Ein Bon wird mit der Entnahme ausgedruckt

# **Inhaltsverzeichnis**

# Part I: Bedienungsanleitung

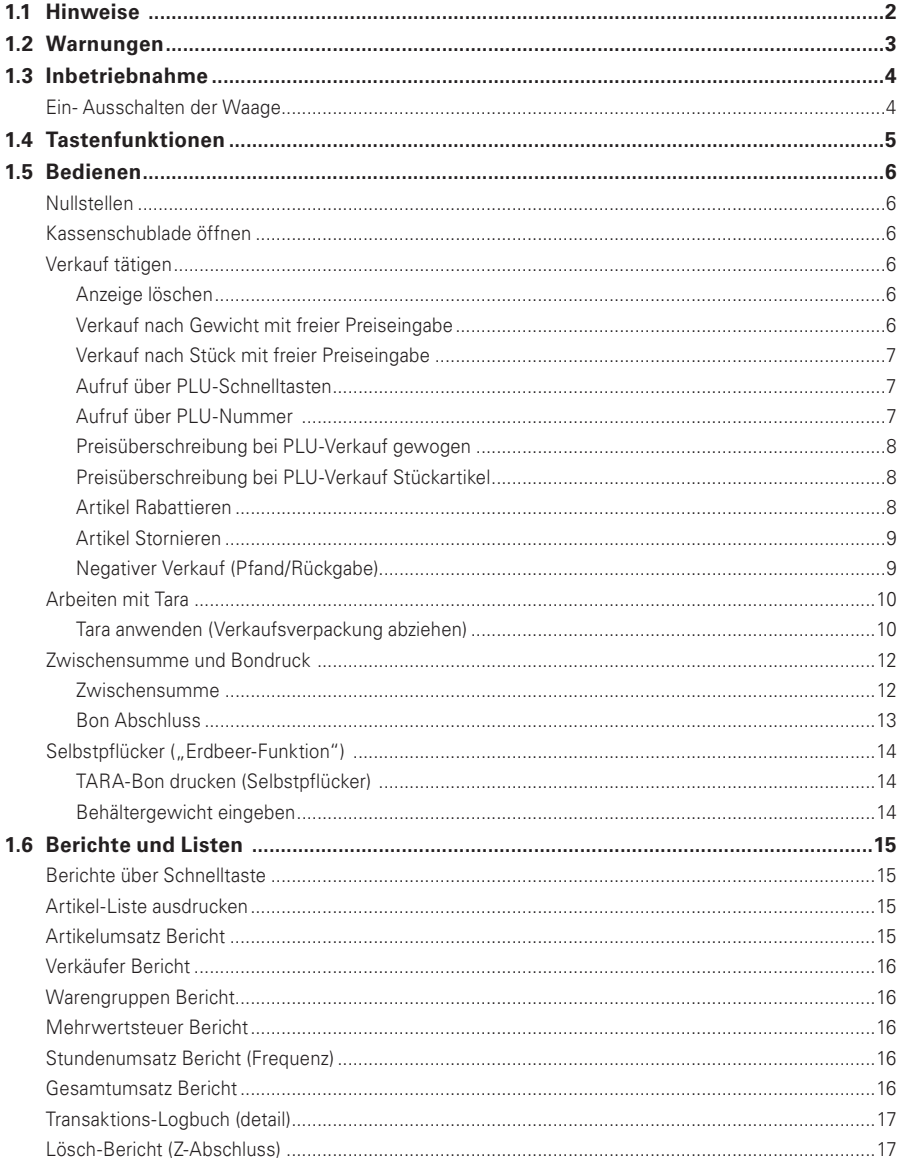

# Part II: Programmierung

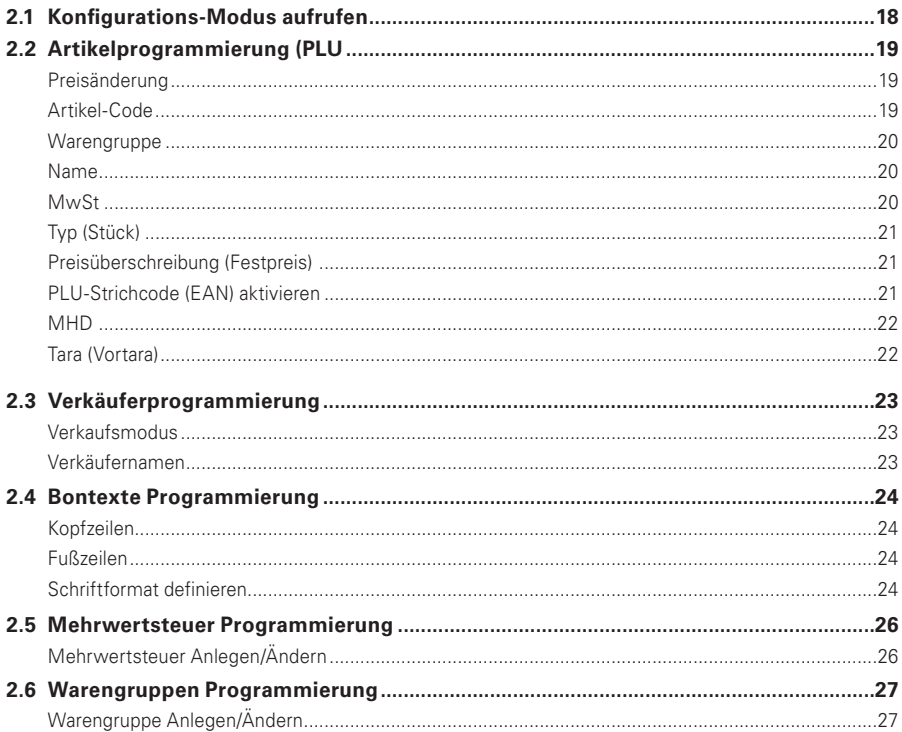

# Part III: Konfigurationsanleitung

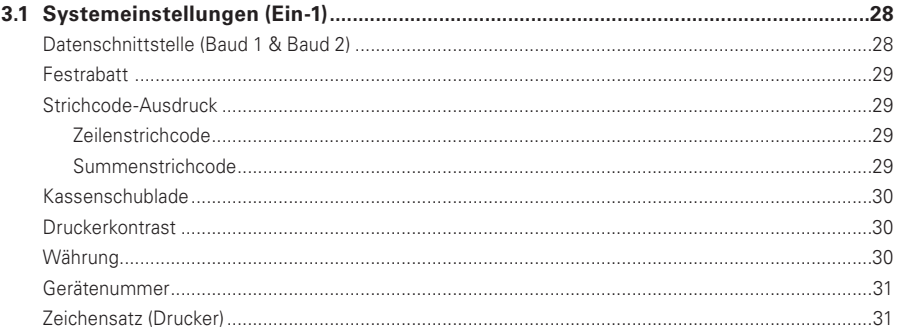

#### $\mathbf{H}$

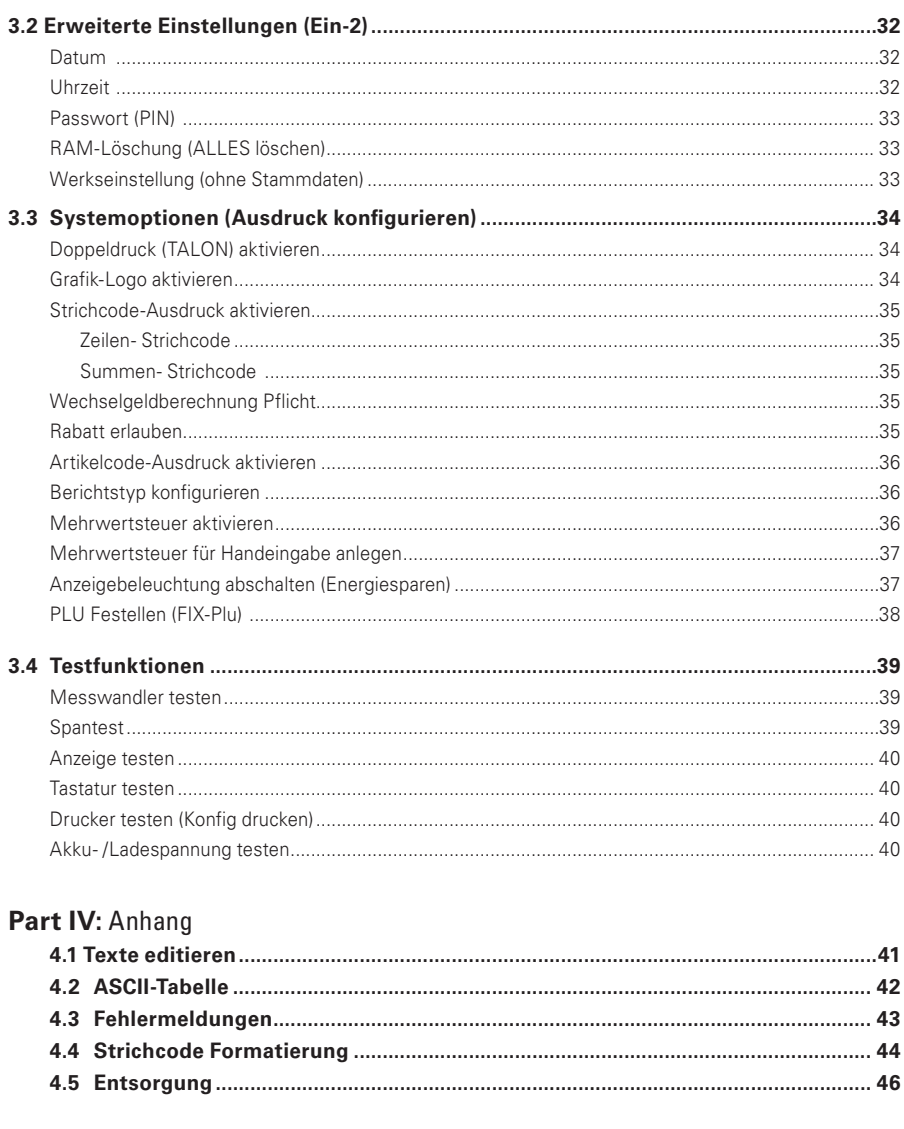

# Part V: Fiskalmodul

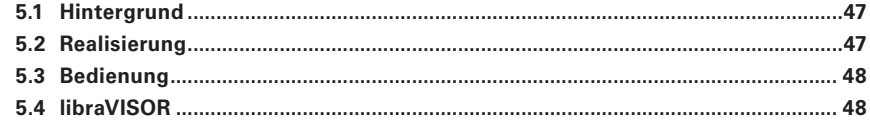

### **1.1 Hinweise**

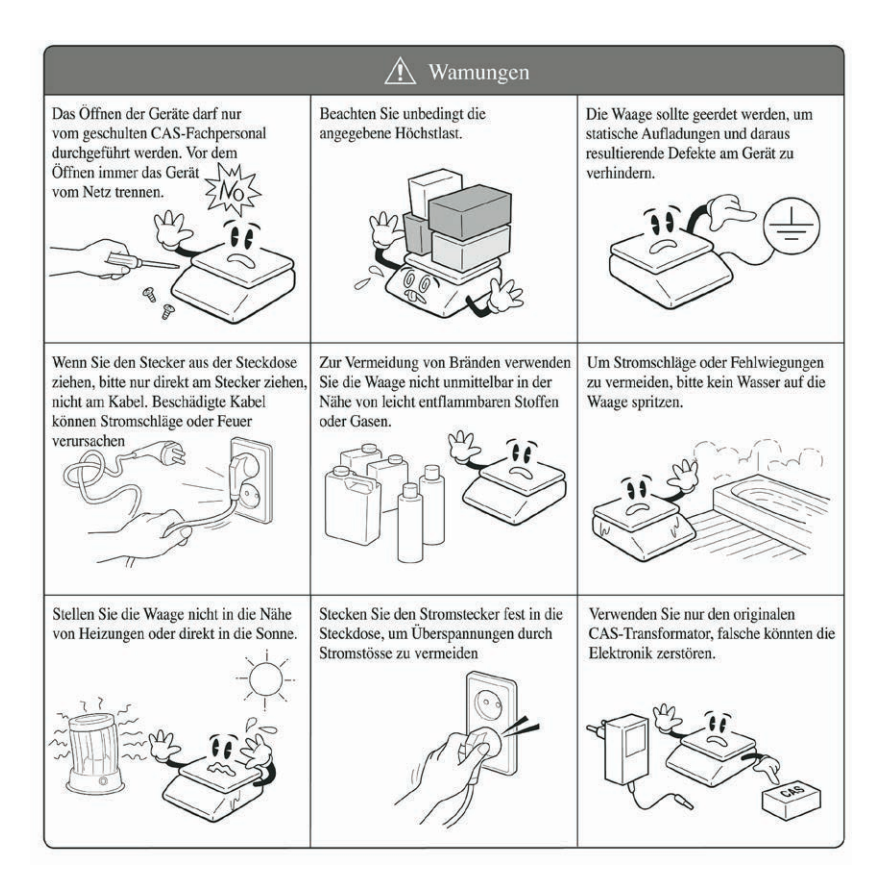

### **1.2 Warnungen**

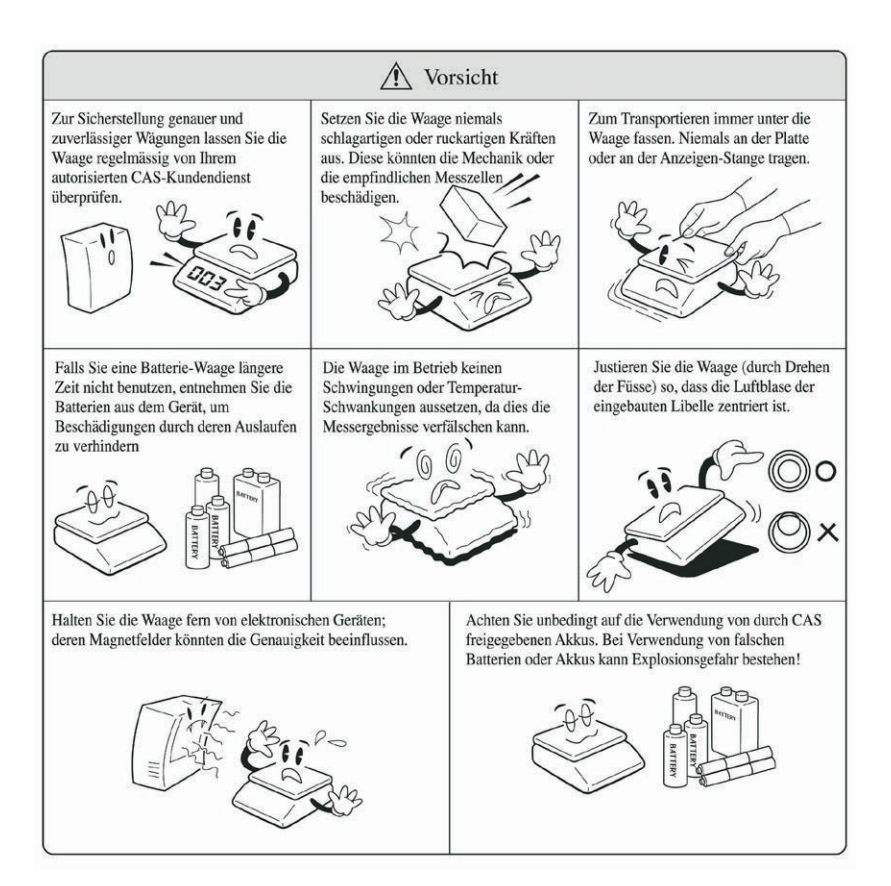

**1.3 Inbetriebnahme 1.3.1 Anschlüsse**

#### **1.3.1 Anschlüsse 1.3.2Ein- Ausschalten der Waage**

Stellen Sie die Waage auf einen festen, vibrations- und schwingungsfreien Untergrund

AUS (0), und schließen Sie das mitgelieferte Netzkabel an die Waage an. Schalten Sie den Hauptschalter auf der linken Gehäuseunterseite auf

Richten Sie die Waage mit Hilfe der eingebauten Libelle durch drehen der Waagenfüße aus. The Waa-

nachbarten Teile die Waage und Plattform berühren. hen der Waagenfüße aus. Stellen Sie sicher das die Plattform richtig aufgelegt ist und keine be-

Hauptschalter auf der linken Gehäuseunterseite auf EIN (1). Dadurch wird die Elektronik mit Spannung versorgt. schalter AUS. The Steaker in die Steckholms und schalter AUS. Stecken Sie den Stecker in die Steckdose und schalten Sie den Sollten Sie die Waage länger nicht benutzen schalten Sie den Haupt-

Betätigen Sie auf der Tastatur die Ein/Aus Taste Die Waage zeigt nun den Versionsstand der internen Betriebssoftware und beginnt nach wenigen Sekunden mit einem Selbsttest und sucht die Null-Stellung.

Falls Ihr Gerät über die Akku-Option verfügt wird kurz der aktuelle Ladezustand angezeigt. The internet internet internet internet internet internet internet internet internet in re und beginnt nach wenigen Sekunden mit einem Selbsttest und

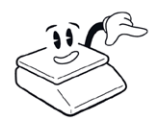

 $(b)$ 

Bevor die Waage an eine geeignete Spannungsversorgung angeschlossen wird, empfehlen wir zu prüfen ob die Waage korrekt positioniert ist und sich keine Fremdkörper auf oder neben der Wägeplatte befinden, die ihre Bewegungsfreiheit beeinflussen.

Bevor die Waage an eine geeignete Spannungsversorgung angeschlossen wird, empfehlen wir zu prüfen ob die Waage korrekt positioniert ist und sich Gemäß Eichrichtlinien darf eine Einschaltlast nicht mehr als 10% der Vollast von der normalen Null-Last abweichen. Sollen beim Einschalten Waagschalen mit ausgenullt werden, achten Sie darauf das diese nicht schwerer als 10% der maximal zulässigen Höchstlast der Waage sind.

**4 1.3 1.3 Index 1.3 Index 1.3 Index 1.3 Index 1.3 Index 1.3 Index 1.3** 

# **1.4 Tastenfunktionen**

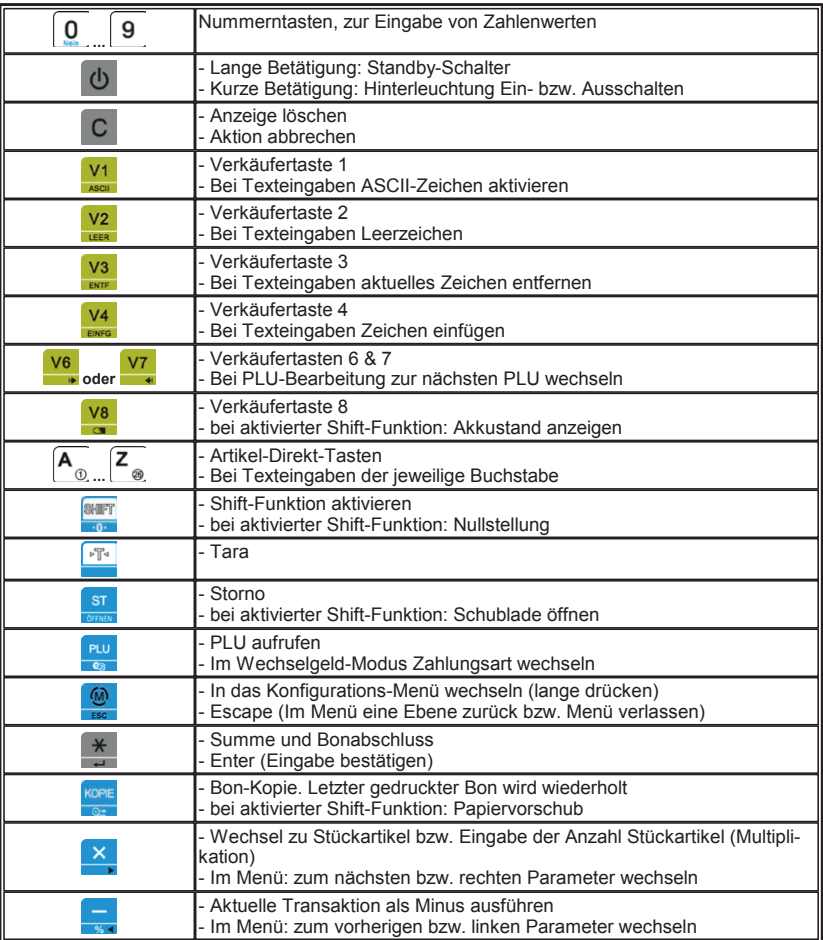

#### **1.5 Anzeigefunktionen 1.6Bedienen 1.5**

#### **1.6.1 Nullstellen 1.5.1**

Im laufenden Betrieb kann es zu leichten Abweichungen von der Nullstellung kommen (z.B. durch Temperaturschwankungen, Luftdruckänderungen, etc.).

**Bedienungsanleitung 7**

Sie können die Null bei Bedarf wie folgt manuell nachführen.

1. Drücken Sie die [SHIFT]-Taste um die Doppelfunktion der Tastatur zu aktivieren

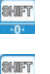

2. Drücken Sie die Taste erneut um die zweite Funktion dieser Taste auszuführen (hier: Nullstellung)

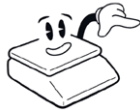

Bitte beachten Sie: Es darf sich bei der Nullnachführung keine Verkaufslast auf der Plattform befinden. Sie ist in der Regel nicht gedacht zum Abzug der Verkaufsverpackungen. Nicht zu verwechseln mit der "TARA-Funktion". Siehe hierzu auch: Tara anwenden (Verkaufsverpackung abziehen)

#### **1.6.2 Kassenschublade öffnen 1.5.2**

Die Waage verfügt über einen Kassenschubladenanschluss, an welchen eine Kassenschublade mit elektrischem Öffner (12V) angeschlossen werden kann.

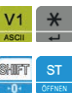

Beim Abschluss eines Bons wird die Kassenschublade automatisch mit geöffnet.

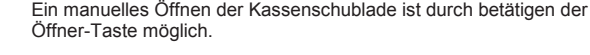

**1.6.3 Verkauf tätigen 1.5.3**

#### **1.6.3.1 Anzeige löschen 1.5.3.1**

Löschen der Anzeige bzw. Abbrechen eines Verkaufsvorganges:

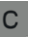

Ein Verkaufsvorgang kann jederzeit vor dem Drücken der Verkäufertaste abgebrochen werden. Eventuelle Eingaben können dazu mit der Clear-Taste gelöscht werden.

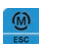

Sollte sich die Waage im Menü-Modus befinden, können Sie durch (mehrmaliges} drücken der [MODUS|ESC]-Taste in den Bedienmodus zurückkehren.

#### **1.6.3.2 Verkauf nach Gewicht mit freier Preiseingabe 1.5.3.2**

Beispiel: Verkaufen Sie einen gewogenen Artikel mit dem Grundpreis von 2,95 €/kg als "Verkäufer 1"

**6**

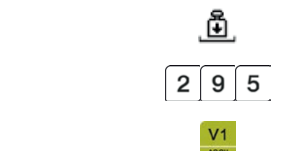

**8**

1. Legen Sie den zu wiegenden Artikel auf die Waage. 2. Grundpreis eingeben (bei Preisen ohne Nachkommastellen mit der

[0] bzw. [00] Taste die Nachkommastellen auffüllen).

3. Verkäufertaste Drücken. Die Transaktion wird auf den jeweiligen Verkäuferspeicher gebucht

# 1.5.3.3 Verkauf nach Stück mit freier Preiseingabe

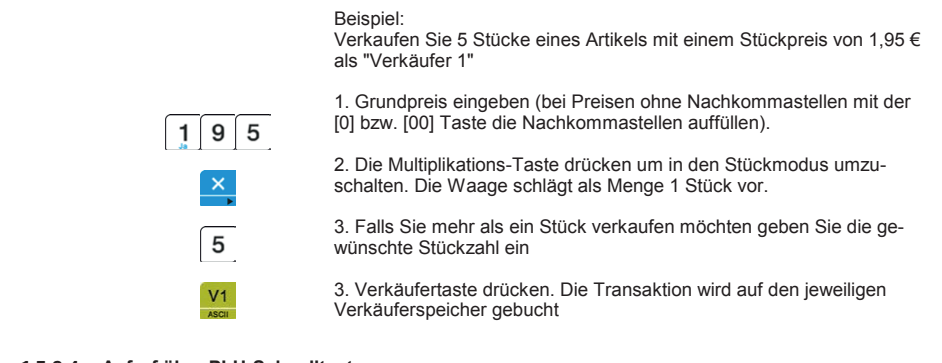

#### chen eine Kassenschublade mit elektrischem Öffner (12V) ange-**1.6.3.4 Aufruf über PLU-Schnelltasten 1.5.3.4**

甬

5

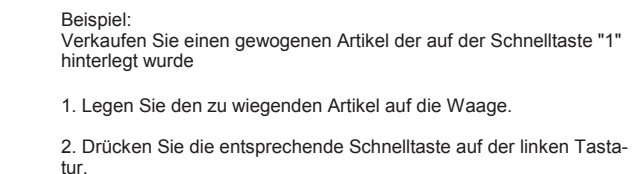

3. Verkäufertaste drücken.

Der Posten ist nun auf den jeweiligen Verkäuferspeicher gebucht

#### Ein Verkaufsvorgang kann jederzeit vor dem Drücken der Verkäufer-**1.6.3.5 Aufruf über PLU-Nummer 1.5.3.5**

 $\mathbf{A}_{\odot}$ 

**1.6.3.1 Anzeige löschen**

taste abgebroek werden. Eventuelle Eingaben werden. Eventuelle Eingaben können dazu mit der eine Eingaben können dazu mit der eine Eingaben können dazu mit der eine Eingaben können dazu mit der eine Eingaben können dazu mi Verkaufen Sie einen gewogenen Artikel der im Speicher unter der Sollte sich die Waage im Menü-Modus befinden, können Sie durch PLU-Nummer 125 hinterlegt wurde

1. Legen Sie den zu wiegenden Artikel auf die Waage.

2. Geben Sie die PLU-Nummer über die numerische Tastatur ein und drücken Sie die Abruf-Taste zum Aufrufen.

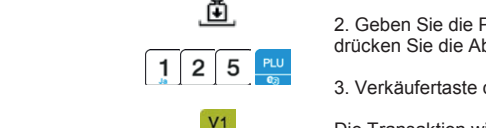

3. Verkäufertaste drücken.

Die Transaktion wird auf den jeweiligen Verkäuferspeicher gebucht

#### 1.5.3.6 Preisüberschreibung bei PLU-Verkauf gewogen **1.5.3.6**

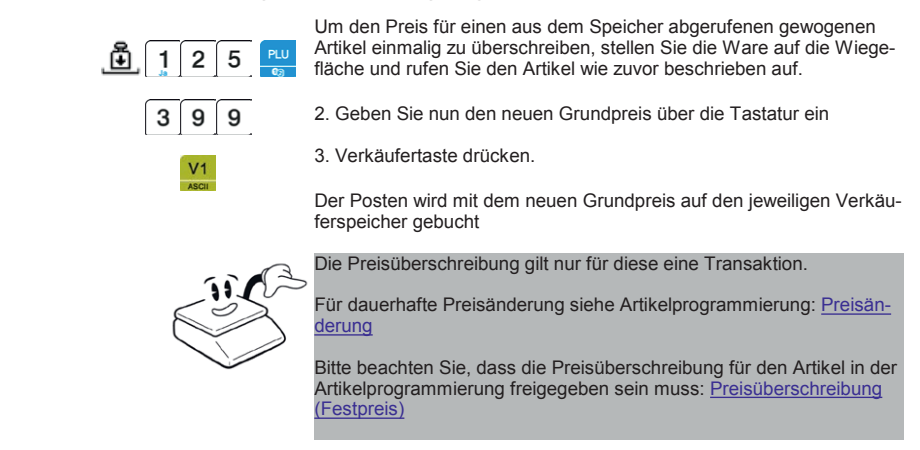

#### 3. Verkäufertaste drücken. Die Transaktion wird auf den jeweiligen **1.6.3.7 Preisüberschreibung PLU-Verkauf Stückartikel 1.5.3.7**

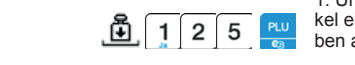

1. Um den Preis für einen aus dem Speicher abgerufenen Stück Artikel einmalig zu überschreiben rufen Sie den Artikel wie zuvor beschrieben auf.

**Bedienungsanleitung 9**

2. Drücken Sie die Multiplikations-Taste

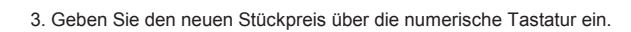

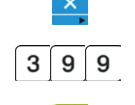

4. Die Preiseingabe durch erneutes Drücken der Multiplikations-Taste 2. Drücken Sie die entsprechende Schnelltaste auf der linken Tastaabschließen.

5. Über die numerische Tastatur kann jetzt bei Bedarf noch die Anzahl eingegeben werden.

Der Posten ist nun auf den jeweiligen Verkäuferspeicher gebucht Verkäuferspeicher gebucht Die Transaktion wird mit dem neuen Grundpreis auf den jeweiligen

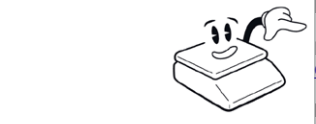

Die Preisüberschreibung gilt nur für diese eine Transaktion.

Für dauerhafte Preisänderung siehe Artikelprogrammierung: Preisän-<mark>derung</mark> Sie einen Sie einen Sie einen Artikel der im Speicher unter der im Speicher unter der im Speicher unter derung

Bitte beachten Sie, dass die Preisüberschreibung für den Artikel in der Artikelprogrammierung freigegeben sein muss: Festpreis

#### **1.6.3.8 Artikel Rabattieren 1.5.3.8**

Um eine Transaktion zu rabattieren führen Sie die Transaktion zu-Die Transaktion wird auf den jeweiligen Verkäuferspeicher gebucht nächst wie gewohnt aus:

**8**

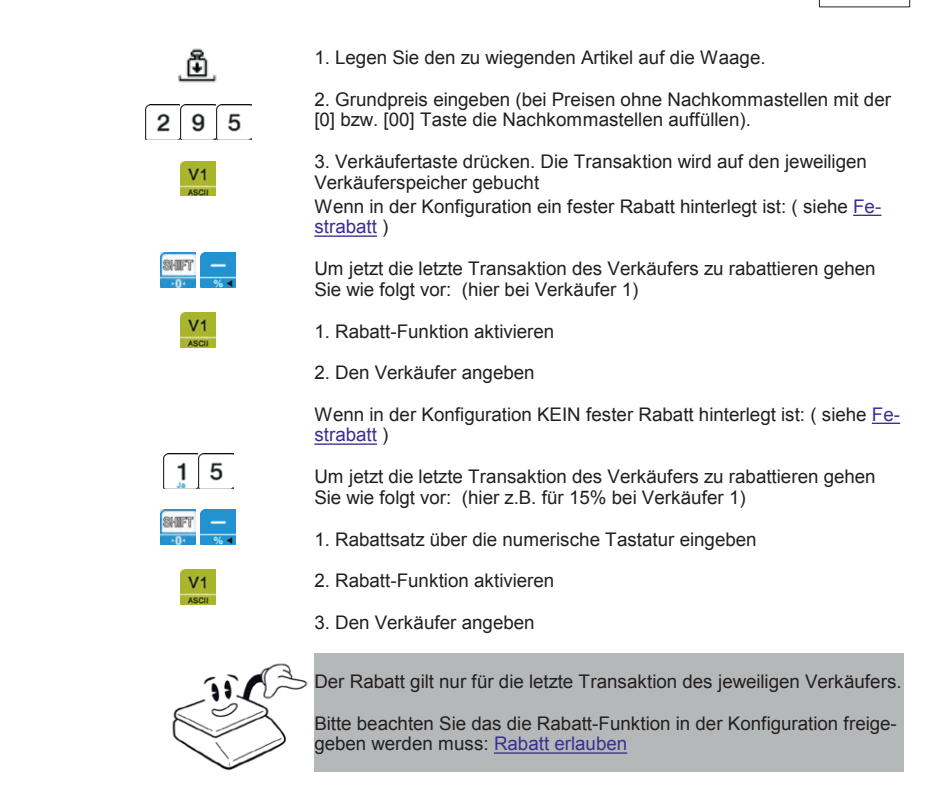

#### **1.6.3.9 Artikel Stornieren 1.5.3.9**

**10**

1.6.3.9.1 Den letzten Artikel stornieren 1.5.3.9.1

Eine Transaktion kann vor Abschluss des Bons storniert werden. Für dauerhafte Preisänderung siehe Artikelprogrammierung: Preisän-Um aus einem aktuellen Bon die zuletzt fakturierte Position zu stornieren:

1. Drücken Sie die Storno-Taste

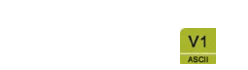

2. Wählen Sie mit der Verkäufer-Taste den Verkäuferspeicher dessen letzte Position storniert werden soll

3. Die Waage kehrt selbständig in den Verkaufsmodus zurück

# 1.5.3.10 Negativer Verkauf (Pfand/Rückgabe)

Negative Verkäufe, wie sie z.B. bei Retouren oder Pfand-Rückgaben vorkommen, können Sie wie folgt buchen:

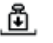

1.Rufen Sie den Artikel oder Preis wie gewohnt auf.

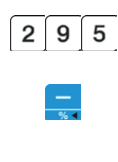

2. Brunden ohne Han Zandonot die Minder Table, um die aktionie Trans<br>aktion zu negieren. In der Anzeige erscheint das Symbol [NEG] welaktion zu negieren. In der Anzeige erscheint das Symbor <sub>[N</sub>LS] werden ausgeführt 3. Verkäufertaste drücken. Die Transaktion wird auf den jeweiligen 2. Drücken Sie nun zunächst die Minus-Taste, um die aktuelle Transwird

**Bedienungsanleitung 11**

Schließen Sie die Transaktion wie gewohnt durch drücken der Verkäufer-Taste ab

#### **1.6.4 Arbeiten mit Tara 1.5.4**

#### 1.5.4.1 Tara anwenden (Verkaufsverpackung abziehen) **1.5.4.1**

en, met een eerstegene geneem, het een eine en enterpending van de vereenmaang. strabatt ) Um, wie vom Gesetzgeber gefordert, die Gewichte der Umverpackung von der Preisermittlung

Das abgezogene Taragewicht wird dabei von der Waage in einer separaten Anzeige dem Kunden Sie wie folgt vor: (hier z.B. für 15% bei Verkäufer 1) angezeigt, und je nach Konfiguration durch den Kundendienst auch auf dem Bon mit ausgedruckt. Bei Verwendung der Tara-Funktion wird nur das Nettogewicht für die Preisermittlung verwendet.

> - Das Taragewicht darf aus eich-rechtlichen Gründen bei Mehrbereichswaagen den ersten Gewichtsbereich nicht übersteigen

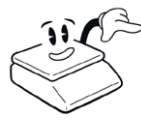

3. Den Verkäufer angeben der kleinsten Teilung einer Waage entsprechen, wird automatisch der sollte ein vorgegebener Tara-Gewichtswert nicht einem vielfachen nächsthöhere zulässige Wert verwendet

- Die Tara-Funktion ist in der Regel gedacht zum Abziehen der Ver-Radisverpackungen: Fermanente gleiche Abzuge, wie sie 2.B. bei der<br>Verwendung von Waagschalen vorkommen, sollten möglichst über die Verwendung von Waagsenalen vorkommen, sollten moglienst aber die Null-Stellung beim Einschalten der Waage erfolgen. (siehe: Ein- Auskaufsverpackungen. Permanente gleiche Abzüge, wie sie z.B. bei der schalten der Waage und Nullnachführung )

### 1.5.4.1.1 unbekannte Tara (Automatische Tara) & Stapeltara

Wenn das Gewicht der Verkaufsverpackung nicht bekannt ist gehen Sie wie folgt vor:

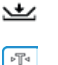

1. Legen Sie die Verkaufsverpackung auf die Wägeplattform

2. Durch Drücken der Tara-Taste wird das Gewicht der Verkaufsverpa-2. Wählgen Sie mit der Verpackung, in der Gewichtsanzeige erscheint das Netto-Sollion der Vorpdokung, in der St<br>gewicht (0,000kg) ckung in den Taraspeicher übernommen. Die Tara-Anzeige zeigt das

3. Befüllen Sie die Verkaufsverpackung. In der Gewichts-Anzeige wird

das aktuelle Nettogewicht angezeigt und für die Preisberechnung ver-

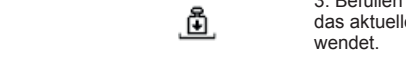

wendet.

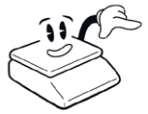

grenze wiederholen (Stapeltara). Bei Rückgaben oder Pfand-Rückgaben en Pfand-Rückgaben ( Bei Bedarf können Sie diesen Vorgang mehrfach bis zur Tara-Höchst-

ei bereits gesetzter Tara (Stapel-Tara) muss ein neuer Tara-Wert höher sein als der vorhergehende. Eine Verringerung der Tara-Werte ist gemäß Eichgesetz nicht erlaubt.

**10**

1.6.4.1.3 manuelle Tara (Handtara) 1.5.4.1.2

**12**

ዾ  $2|5$  Plattform verfügbar.

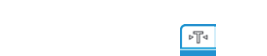

Wenn das Gewicht der Verkaufsverpackung bekannt ist gehen Sie wie aktion zu negieren. In der Anzeige erscheint das Symbol [NEG] werden. In der Anzeige erscheint das Symbol [NEG Entlasten Sie die Plattform. Die Funktion Hand-Tara ist nur bei leerer

1. Geben sie das Gewicht der Verpackung über die numerische Tastatur ein

2. Durch Drücken der Tara-Taste wird das Gewicht der Verkaufsverpackung in den Taraspeicher übernommen. Die Tara-Anzeige zeigt das Gewicht der Verpackung, in der Gewichtsanzeige erscheint das Taragewicht als negatives Gewicht.

das aktuelle Nettogewicht angezeigt und für die Preisberechnung verwendet. 3. Befüllen Sie die Verkaufsverpackung. In der Gewichtsanzeige wird

Zum Überprüfen können Sie jetzt die leere Verpackung auf die Plattform legen. Das in der Anzeige angezeigte Nettogewicht sollte 0,000kg sein. Falls es abweicht (z.B. durch Gewichtstoleranzen der Verpackungen) darf es nur negativ sein.

> Unter Umständen haben Verkaufsverpackungen produktionsbedingt - sollte ein vorgegebener Tara-Gewichtswert nicht einem vielfachen mittelte Gewicht. unterschiedliche Gewichte. Verwenden Sie dann nur das höchste er-

Falls der eingegebene Tara-Wert nicht einem Vielfachen der jeweiligen tisch auf den nächsten zulässigen Wert aufgerundet. Anzeigeauflösung entspricht, wird der Wert von der Waage automa-

Wenn beim Verkauf immer Verpackungen mit dem gleichen Gewicht verwendet werden kann der Tarawert auch fest bei einer PLU hinterlegt werden. Dieser wird dann automatisch beim Aufruf des Artikels mit übernommen. Er kann in dem Fall nicht mehr vergessen werden.

Siehe dazu die Artikelparameter-Programmierung: Vortara

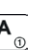

1. Rufen Sie den Artikel wie gewohnt auf. Eine in der Artikeldatenbank 1. Naten die den Artiker wie gewonnt dan. Ein

2. Befüllen Sie die Verkaufsverpackung. In der Gewichtsanzeige wird das aktuelle Nettogewicht angezeigt und für die Preisberechnung ver-Gewicht der Verpackung, in der Gewichtsanzeige erscheint das Nettowendet.

1.6.4.1.5 entfernen der Tarierung 1.5.4.1.4

1.6.4.1.4 PLU-Tara (fest hinterlegt) 1.5.4.1.3

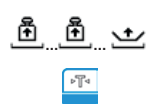

Eine gesetzte Tara können Sie wie folgt entfernen:

dass die Waage die Null-Stellung hat.<br>dass die Waage die Null-Stellung hat. 1. Entfernen Sie alle Waren und Verpackungen von der Plattform, so-

on deaktiviert. Das Symbol "NET" aus der Anzeige erlischt. 2. Durch Drücken der Tara-Taste in Null-Stellung wird die Tara-Funkti-

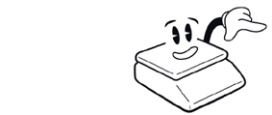

lung befinden, ist es nicht erlaubt die Tara-Funktion mit der Tara-Taste zu deaktivieren. In dem Fall können Sie die Tara durch Ausschalten Sollte sich die Waage nach entfernen aller Lasten nicht in der Nullstelund wieder Einschalten der Waage entfernen.

**Bedienungsanleitung 13**

Entlasten Sie die Plattform. Die Funktion Hand-Tara ist nur bei leerer

#### 1.5.5 Zwischensumme und Bondruck **1.5.5**

#### **1.6.5.1 Zwischensumme 1.5.5.1**

Zum Anzeigen der aktuellen Zwischensumme öffnen Sie den aktuellen Verkäuferbon in den Zwischensummen-Modus

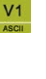

Der Bon des jeweiligen Verkäufers ist nun im Zwischensummen-Modus geöffnet. In der Anzeige erscheint nun: Die Verkäufer-Taste drücken. Verkäufernummer, Posten-Anzahl und die aktuelle Zwischensumme

C

Um nun weitere Positionen zu erfassen können Sie mit der Clear-Taste zurück in den Bedien-Modus wechseln.

1.5.5.1.1 Verkäufe überprüfen oder Stronieren (Blättern im Bon)

Sie können vor dem Ausdruck in einen Verkäufer-Bonspeicher die ein-<br>mittelte Gewicht. Die einen Verkäufer-Bonspeicher die einzelnen Positionen durchblättern und bei Bedarf Positionen stornieren.

1. Wechseln Sie in den Zwischensumme-Modus des Verkäufers

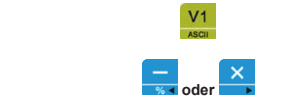

2. Blättern Sie durch die einzelnen Positionen mit den Vorwärts- und Rückwärts-Tasten. In der Anzeige erscheint jeweils neben der Verkäufer-Nummer die jeweilige Posten-Nummer, die PLU-Nummer und der Posten-Betrag.

3. Um den aktuell angezeigten Posten zu stornieren betätigen Sie Storno-Taste. Die jeweilige Position wird dann als storniert markiert.

betätigen der Storno-Taste wieder aktiviert werden. 3a. Eine bereits als Storniert markierte Position kann durch erneutes

Zur Rückkehr in den Zwischensumme-Modus die Clear-Taste

1. Rufen Sie den Artikel wie gewohnt auf. Eine in der Artikeldatenbank drücken.

 $\overline{C}$ 

Um in den Bedienmodus zurückzukehren erneut die Clear-Taste drücken

1.6.5.1.2 Summe Totalrabatt 1.5.5.1.2

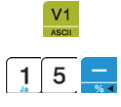

Einen Summen-Rabatt auf alle Verkäufe können Sie wie folgt gewähren:

1. Wechseln Sie in den Zwischensumme-Modus des Verkäufers

buchen Sie den Rabatt durch Drücken der Rabatt-Taste 2. Geben Sie den Rabatt-Satz über die numerische Tastatur ein und

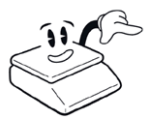

.<br>Beachten Sie das die Rabatt-Funktion in der Konfiguration freigegeben<br>sein muss. Siehe: <u>Rabatte erlauben</u> sein muss. Siehe: Rabatte erlauben

#### **1.6.5 Zwischensumme und Bondruck 1.6.5.2 Bon Abschluss 1.5.5.2**

**14**

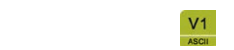

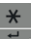

Der Bon des jeweiligen Verkäufers ist nun im Zwischensummen-Mo-drücken. Zum Abschließen und Ausdrucken des Bons die Summen-Taste

In der Anzeige erscheint nun: Verkäufernummer, Posten-Anzahl und

Der Abschluss eines Bon erfolgt aus dem Zwischensumme-Modus Falls noch nicht geschehen wechseln Sie durch Drücken der Verkäu-

fertaste in den Zwischensumme-Modus.

der aktuelle Zwischensummen-Betrag

1.6.5.2.1 Wechselgeldberechnung 1.5.5.2.1

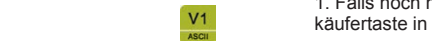

 $0|00$ 

Der Abschluss eines Bon erfolgt aus dem Zwischensumme-Modus

1. Falls noch nicht geschehen wechseln Sie durch Drücken der Verkäufertaste in den Zwischensumme-Modus.

und der aktuelle Zwischensummen-Betrag -> In der Anzeige erscheint nun: Verkäufernummer, Posten-Anzahl

1. Weilden Sie in den Zwischensungsammen des Verkäufersumme-Modus des Verkäufersumme-Modus des Verkäufersumme<br>1. Weilden Sie in der Stadt der Stadt der Stadt der Stadt der Stadt der Stadt der Stadt der Stadt der Stadt de 2. Den Zahlbetrag über die numerische Tastatur eingeben (z.B. 10,00 EUR)

Zum Abschließen und Ausdrucken des Bons die Summen-Taste Rückwärts-Tasten. In der Anzeige erscheint jeweils neben der Verkäu-drücken.

Der Wechselgeldbetrag wird kurz eingeblendet und auf dem Bon mit 3. Um den aktuell angezeigten Posten zu stornieren betätigen Sie ausgedruckt

#### 1.6.5.2.2 TALON Bon ausdrucken 1.5.5.2.2

1.6.5.1.2 Summe Totalrabatt

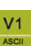

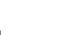

Falls noch nicht geschehen wechseln Sie durch Drücken der Verkäufertaste in den Zwischensumme-Modus.

In der Anzeige erscheint nun: Verkäufernummer, Posten-Anzahl und der aktuelle Zwischensummen-Betrag

Zum Abschließen und Ausdrucken des Bons die Summen-Taste drücken.

den soll. Einen Sie wie folgt gewährt auf alle Verkäufe können Sie wie folgt gewährt. Die sollte gewährt gewährt auf der Sie wie folgt gewährt auf der Sie wie folgt gewährt auf der Sie wie folgt gewährt auf der Sie wie fol In der Anzeige erscheint nun die Frage ob ein Talon-Bon gedruckt wer-

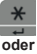

 $\overline{C}$ 

 $\ast$ 

Drücken der Summen-Taste. Um den Talon-Bon zu drucken bestätigen Sie die Frage mit erneutem

Um ohne Ausdruck in den Bedienmodus zurückzukehren drücken Sie die Clear-Taste.

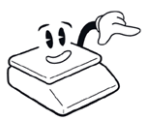

Die Talon-Funktion (Doppeldruck) muss in der Konfiguration aktiviert<br>werden werden.<br>Siehe dazu: <u>Doppeldruck (Talon) aktivieren</u> werden.

**Bedienungsanleitung 15**

1.5.5.2.3 Bon Kopie drucken

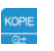

Ausdrucken einer Bon-Kopie: Drücken Sie die Kopie-Taste.

Vom letzten Bon wird eine Kopie gedruckt.

#### 1.5.6 Selbstpflücker ("Erdbeer-Funktion") **1.5.6**

#### drücken. **1.6.6.1 TARA-Bon drucken (Selbstpflücker) 1.5.6.1**

folgt ausgedruckt werden: Das Aktuelle Behältergewicht kann für die Selbstpflücker-Funktion wie

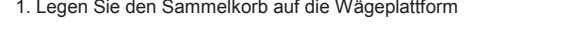

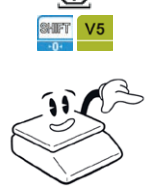

2. Aktivieren Sie die Shift-Funktion gefolgt von der jeweiligen Verkäufertaste

rertaste<br>Geben Sie den ausgedruckten Gewichtswert dem Kunden zusammen Geben Sie den ausgedruckten Gewichtswert dem Kunden zusammer<br>mit dem Korb mit. Wenn er mit dem voll gepflückten Korb wieder zum Wiegen kommt geben Sie den Wert vom Bon als <u>Handtara</u> über die<br>T Tastatur ein.

Der Verkäufer wird auf dem Tara-Bon mit abgedruckt. So bleibt es nachvollziehbar, welcher Mitarbeiter den Tara-Bon erstellt hat.

#### **1.6.6.2 Behältergewicht eingeben 1.5.6.2**

Eingeben des Behältergewichtes wie unter Manuelle Tara (Hand-Tara) beschrieben

#### 1.6 **Berichte und Listen** Zum Ausdrucken der Berichte rufen Sie den Konfigurations-Modus auf **1.6**

**1.7 Berichte und Listen**

**16**

Die Waage verfügt über zahlreiche Berichtsmöglichkeiten zur Umsatz-Siehe dazu: Doppeldruck (Talon) aktivieren analyse.

Zum Ausdrucken der Berichte rufen Sie den Konfigurations-Modus auf zum Ausurücken der Benchie rüfen die den Konfigurations-Modus auf<br>und wechseln mit den Vor- oder Zurück-Tasten durch das Berichte-Menü.  $\sum_{i=1}^n$ 

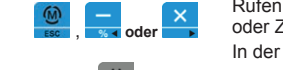

**HFr** JFH

Rufen Sie den Konfigurations-Modus auf und wechseln mit den Vorndren Sie den nemigardielle medde dat dite weeneem mit oder Zurück-Tasten durch das Verkäufer-Menü. In der mittleren Zeile wird als Menüname " $bE - I$   $E + I$ " angezeigt.

Mit der Enter-Taste rufen Sie das Verkäufer-Untermenü auf

im Menü vorhandene Unterpunkte

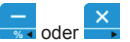

oder

**1.6.6.1 TARA-Bon drucken (Selbstpflücker)** Zum Wechseln zwischen den Menü-Einträgen verwenden Sie die Vorzum wechseln zwischen den Mend-Eindiagen verwenden die die vo<br>und Zurück-Tasten. Dabei stehen folgende Bereichsmenüs zur Auswahl: and Edition Tacton. Babor ctonomicing.<br>wahl:

> LISE Ausdruck einer Artikel-Detail Liste LI SEEAusdruck einer Artikel-Detail L

**PLU** Artikel-Umsatz (Umsatz je PLU)

**bEd <sub>'</sub>E**Verkäufer Umsatzberichte

BLD I. Container Emeritationen.<br>**GruPF**Warengruppen Umsatzbericht

**125 Mehrwertsteuer Bericht** 

**5LUnc**Frequenzbericht (Umsätze nach Stunden)

LEHLEKopf- & Fuss-Zeilen

Erner er mit de den Wert dem vollen.<br>Wiegen Mehrwertsteuer-Tabelle

L09 Logbuch Bericht (Option)

H- **bE<sub>r</sub>X-Bericht** (Zwischenbericht)

2-Rb<sup>EZ</sup>-Abschlussbericht (mit Löschung) nachvollziehbar, welcher Mitarbeiter den Tara-Bon erstellt hat.

#### **1.6.1** Artikel-Liste ausdrucken **1.6.1**

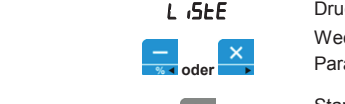

L **GEE** Druckt eine Liste aller gespeicherten Artikel Wechseln Sie mit den Vor- oder Zurück-Tasten im **bEr (EH** Menü zum Parameter *I* **SHF** 

**Eine aller Starten Sie den Ausdruck mit der Enter-Taste** Weitern Sie den Ausdrück-Trijt der Enter-Taste

#### **oder 1.7.3 Artikelumsatz Bericht 1.6.2**

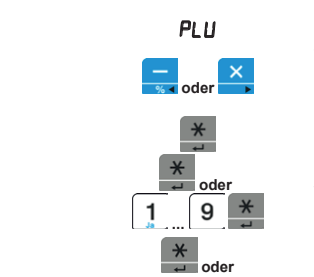

PLU<br>
Druckt die Verkaufsstatistik des angegebenen Artikel-Bereiches Wechseln Sie mit den Vor- oder Zurück-Tasten im **bEr JCH** Menü zum Parameter PI II

**Liense angegebenen Sie die Enter-Taste zum Aufrufen** Diucken Sie die Enter-Taste Zurit Auflüten

Von: Start-Artikel des Ausdrucks

**Bis: End-Artikel des Ausdrucks** 

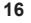

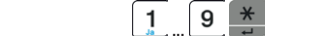

#### **1.7.4 Verkäufer Bericht 1.6.3**

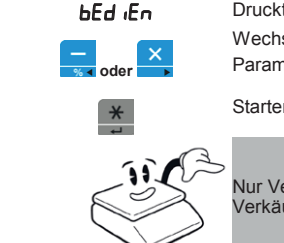

bEd iEn ausdruckt die Verkäufer-Statistiken auf den Konfigurations-Modus auf der Aufgurations-Modus aufgrund au<br>
En der Aufgurations-Modus aufgurations-Modus aufgurations-Modus aufgurations-Modus aufgurations-Modus aufguld

Wechseln Sie mit den Vor- oder Zurück-Tasten im **bEr** (EH Menü zum Parameter **bEd En** 

**Bedienungsanleitung 17**

In der mittleren Zeile wird als Menüname "" angezeigt.

Starten Sie den Ausdruck mit der Enter-Taste

Nur Verkäufer mit Umsätzen werden ausgedruckt. Verkäufer ohne Umsatz werden übersprungen

#### und Zurück-Tasten. Dabei stehen folgende Bereichsmenüs zur Aus-1.6.4 Warengruppen Bericht **1.6.4**

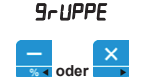

oder

**9r-UPPE** Druckt ein Liste aller Warengruppen-Umsätze Wechseln Sie mit den Vor- oder Zurück-Tasten im **bEr (EH** Menü zum Parameter **9r-UPPE** 

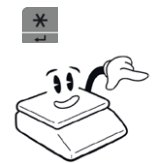

Warten Die der Ausdruppen unt der Er Starten Sie den Ausdruck mit der Enter-Taste Frequenzbericht (Umsätze nach Stunden)

Kopf- & Fuss-Zeilen Nur Verkäufer mit Umsätzen werden ausgedruckt.<br>Verkäufer ehne Umsetz werden überenrungen Verkäufer ohne Umsatz werden übersprungen

#### Z-Abschlussbericht (mit Löschung) **1.7.6 Mehrwertsteuer Bericht 1.6.5**

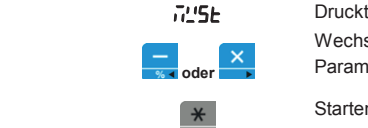

 Druckt Aufstellung der Umsätze nach Mehrwertsteuer-Schlüsseln Wechseln Sie mit den Vor- oder Zurück-Tasten im **bEr ICH** Menü zum Parameter T'5E

Starten Sie den Ausdruck mit der Enter-Taste

Druckt die Auswertung der Umsätze nach Stunden.

#### Druckt eine Liste aller gespeicherten Artikel Wechseln Sie mit den Vor- oder Zurück-Tasten im Menü zum **1.7.7 Stundenumsatz Bericht (Frequenz) 1.6.6**

#### **SEUndE**

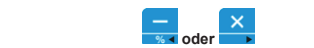

Wechseln Sie mit den Vor- oder Zurück-Tasten im **bEr (EH** Menü zum Parameter 5**EUndE** 

Dies kann bei der Personal Ressourcen-Planung hilfreich sein.

**Eingale Starten Sie den Ausdruck mit der Enter-Taste** 

#### **oder 1.7.8 Gesamtumsatz Bericht** Parameter **1.6.7**

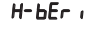

H-bEr i Bruckt den Gesamtumsatz (Zwischensumme) ohne Löschen

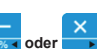

Wechseln Sie mit den Vor- oder Zurück-Tasten im **bEr** ICH Menü zum

Parameter H-bEr

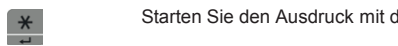

Starten Sie den Ausdruck mit der Enter-Taste

#### **1.7.9 Transaktions-Logbuch (detail) 1.6.8**

**18**

**1.6.9**

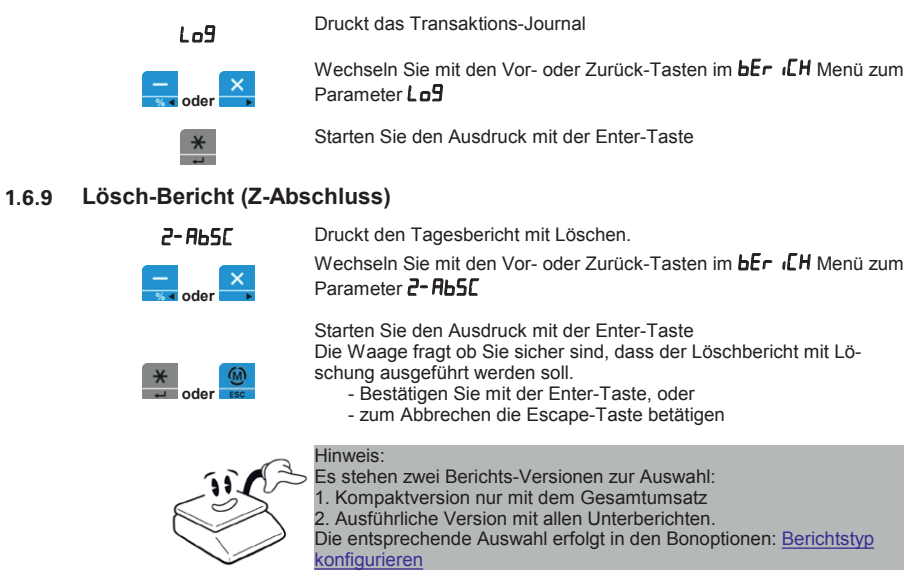

# **1.7.9 Transaktions-Logbuch (detail) 2 Programmierung <sup>20</sup>**

# Wechseln Sie mit den Vor- oder Zurück-Tasten im Menü zum **2.1 Konfigurations-Modus aufrufen**

Zum Konfigurieren und Programmieren der Waage ist es erforderlich aus dem Bedien-Modus in den Konfigurations-Modus zu wechseln.

**Programmierung 19**

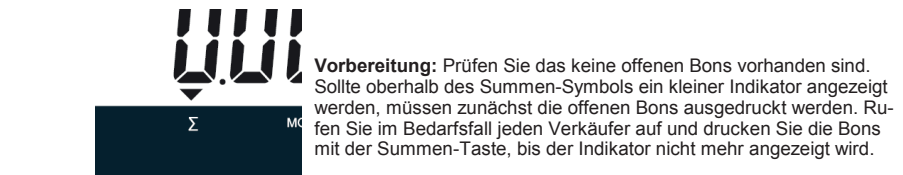

1. Halten Sie die Menü-Taste für ca. 2 Sekunden gedrückt. Die Waage 1. Hallen die die Meina-Taste fan dat Erbonaniaan gedracht. Die Waard fordert Sie nun mit der Meldung "*inPUt PASS*" zur Eingabe Ihrer PIN uun. auf.

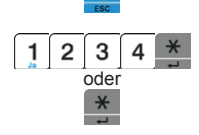

 $\overline{5}$ 

2. Geben Sie die PIN gefolgt von der Enter-Taste ein.

Sollten Sie keine PIN vergeben haben bestätigen Sie die PIN-Abfrage einfach direkt mit der Enter-Taste. Daraufhin wechselt die Waage in den Konfigurations-Modus.

Nach Aufruf des Konfigurations-Modus befinden Sie sich im Hauptmenü - dieses wird durch [HRUPE] in der oberen Zeile angezeigt. In der mittleren Zeile wird nun die mögliche Option angezeigt, in diesem Fall das Menü zur PLU-Programmierung [PLU]

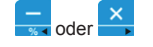

Zum Wechseln zwischen den Menü-Einträgen verwenden Sie die Vorund Zurück-Tasten. Dabei stehen folgende Bereichsmenüs zur Auswahl:

PLU Artikel-Programmierung **bEr** (Berichtswesen E<sub>in</sub>S<sub>t</sub>Einstellungen 1 E inStEinstellungen 2 oP<sub>t</sub>\_cOptionen **bEd <sub>I</sub>EVerkaufs- & Verkäufer-Einstellungen FFHFF**Kopf- & Fuss-Zeilen Mehrwertsteuer-Tabelle **LESL** System-Testfunktionen **9rallf**Warengruppen-Tabelle FL<sub>o</sub>R<sub>L</sub>Durchbedienung (Option) PR-R System-Parameter (Service-Menü) Um einen Menüeintrag aufzurufen verwenden Sie die Enter-Taste.

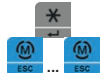

Um den Konfigurations-Modus wieder zu verlassen drücken Sie bitte die ESC-Taste. (Je nach Menü-Tiefe bei Bedarf auch mehrmals)

# **2 Programmierung 2.2 Artikelprogrammierung (PLU)**

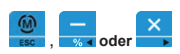

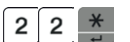

Rufen Sie den Konfigurations-Modus auf und wechseln Sie mit den Vor- oder Zurück-Tasten zum PLU-Menü. In der unteren Zeile wird die Nummer der nächsten zu ändernden PLU angezeigt.

Um eine andere PLU auszuwählen geben Sie die gewünschte Nummer über die numerische Tastatur ein gefolgt von der Enter-Taste.

Die gewünschte PLU wird aufgerufen und die Eingabe steht auf dem ersten Parameter (PrE 15) Mit den Vor- oder Zurück-Tasten können Sie nun durch die einzelnen

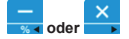

Parameter wandern.

 **...**   $V<sub>6</sub>$  **oder** 

Wenn gewünscht können die Werte der Parameter überschrieben werden. Änderungen werden mit der Enter-Taste übernommen

Mit den Anfang- und Ende-Tasten kann zu einer benachbarten PLU auf denselben Parameter gewechselt werden (Schnellwechsel)

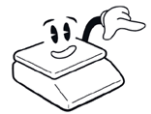

Änderungen müssen **immer** mit der Enter-Taste übernommen werden **bevor** weiter geblättert wird da diese sonst **nicht gespeichert** werden!

#### **2.2.1 Preisänderung**

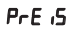

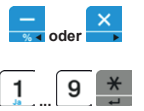

Der Grundpreis des Artikels *inklusive* Mehrwertsteuer. Bei Gewichtsartikeln der Preis je kg.

Wechseln Sie mit den Vor- oder Zurück-Tasten im PLU-Menü zum Parameter  $[PrE, 5]$ 

Geben Sie den gewünschten Verkaufspreis über die numerische Tastatur ein und bestätigen Sie Ihre Eingabe mit der Enter-Taste

#### **2.2.2 Artikel-Code**

**CodE** 

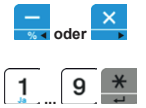

Artikel-Code wir i.d.R nur zur Verknüpfung mit einer angeschlossenen Warenwirtschaft verwendet. Der Code kann im Strichcode verwendet werden und so benötigte Ziffern bereit stellen. Bei Nichtverwendung empfehlen wir die gleiche Zahl wie die PLU-Nummer zu verwenden. Bereich: 0 bis 999999

Wechseln Sie mit den Vor- oder Zurück-Tasten im PLU-Menü zum Parameter  $[$ [ $adE$ ]

Geben Sie den gewünschten Artikel-Code über die numerische Tastatur ein und bestätigen Sie Ihre Eingabe mit der Enter-Taste

# **2.1 Konfigurations-Modus aufrufen 2.2.3 Warengruppe**

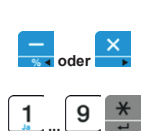

**nBDE** 

 **oder** 

 $9$ -11PPF

Zum Konfigurieren und Programmieren der Waage ist es erforderlich Bereich: 0 bis 99 Für statistische Auswertungen besteht die Möglichkeit den Artikel einer Warengruppe zuzuordnen.

Wechseln Sie mit den Vor- oder Zurück-Tasten im PLU-Menü zum Parameter [9-UPPE]

Geben Sie die gewünschten Warengruppen-Nummer über die numerische Tastatur ein und bestätigen Sie Ihre Eingabe mit der Enter-Taste

Informationen zum Anlegen und Ändern von Warengruppen finden Sie mit der Summen-Taste, bis der Indikator nicht mehr angezeigt wird.<br>hier: Warengruppen Programmierung

#### **2.2.4 Name**

1. Halten Sie die Menü-Taste für ca. 2 Sekunden gedrückt. Die Waage fordert Sie nun mit der Meldung "*inPUt PASS*" zur Eingabe Ihrer PIN Zum Artikel kann ein Name hinterlegt werden. Dieser wird beim Aufruf zur Kontrolle in der Anzeige angezeigt und auf dem Bon mit abgedruckt.

Die maximale Länge des Namens beträgt 30 Zeichen.

Wechseln Sie mit den Vor- oder Zurück-Tasten im PLU-Menü zum Parameter [ $nH\bar{\nu}E$ ]

Starten Sie die Text-Eingabe durch Drücken der Enter-Taste

Geben Sie den gewünschten Artikel-Namen ein. ... L⊆ ⊛ Geben Sie den gewünschten Artikel-Namen ein.<br>... ... ⊜ Bestätigen Sie Ihre Eingabe mit der Enter-Taste.

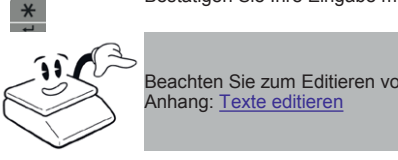

Beachten Sie zum Editieren von Texten die Anleitung und Hinweise im Anhang: Texte editieren

#### **2.2.5 MwSt**

**D'SE** 

Sie können dem Artikel einen Mehrwertsteuersatz zuordnen. Dadurch<br>Untilist die Wessex über die Märlichkeit die Mehrwertsteuer auf dem verrugt ale waage uber die moglichkeit die mehrwertsteuer auf d<br>Bon auszuweisen und einen Mehrwertsteuer Bericht zu erstellen. Bereich: 1 bis 7 verfügt die Waage über die Möglichkeit die Mehrwertsteuer auf dem

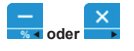

 **...** 

Wechseln Sie mit den Vor- oder Zurück-Tasten im PLU-Menü zum Parameter [ $\overline{0}$ ]  $\overline{5}$   $\overline{5}$ ]

Geben Sie den gewünschten Steuer-Nummer über die numerische Ta-Geben Sie den gewunschlen St<br>statur ein und bestätigen Sie Ihr statur ein und bestätigen Sie Ihre Eingabe mit der Enter-Taste<br>.

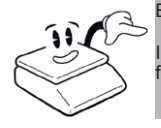

Um den Konfigurations-Modus wieder zu verlassen drücken Sie bitten Sie bitten Sie bit der zu verlassen der Sie<br>Der Sie bitten Sie bitten Sie bitten Sie bitten Sie bitten Sie bitten Sie bitten Sie bitten Sie bitten Sie bit Beachten Sie:

Informationen zum Anlegen und Ändern von Mehrwertsteuer-Sätzen finden Sie hier: Mehrwertsteuer Programmierung

# **2.2 Artikelprogrammierung (PLU) 2.2.6 Typ (Stück)**

Die Waage kann sowohl gewogene Artikel als auch Stück-Artikel speichern.

Mit diesem Parameter geben Sie an ob der Artikel ein Stückartikel ist. Bereich:

- 0 -> (Nein, der Artikel ist gewogen)
- 1 -> (Ja, der Artikel ist ein Stück-Artikel) mer über die numerische Tastatur ein gefolgt von der Enter-Taste.

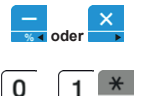

 **oder** 

 **...** 

 **oder** 

, **oder** 

die gewünschte PLU wird aufgerufen und die Eingabe steht aufgerufen und die Eingabe steht auf dem Eingabe steht aufgerufen und die Eingabe steht aufgegen und die Eingabe steht aufgegen und die Eingabe steht aufgegen und di ersten Parameter () Wechseln Sie mit den Vor- oder Zurück-Tasten im PLU-Menü zum Pa-

und bestätigen Sie Ihre Eingabe mit der Enter-Taste Geben Sie den gewünschten Typ über die numerische Tastatur ein

#### Wenn gewünscht können die Werte der Parameter überschrieben wer-**2.2.7 Preisüberschreibung (Festpreis)**

.<br>Geben Sie an ob für den Artikel das Überschreiben des Grundpreises beim Verkauf erlaubt sein soll. Bereich:

Bereich:<br>1 -> (Nein, der Preis darf beim Verkauf geändert werden)

1 -> (Ja, der Grundpreis darf beim Verkauf nicht geändert werden)

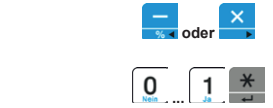

Wechseln Sie mit den Vor- oder Zurück-Tasten im PLU-Menü zum Parameter [FE5EPr]

Geben Sie die gewünschte Einstellung über die numerische Tastatur ein und bestätigen Sie Ihre Eingabe mit der Enter-Taste

# tikeln der Preis je kg. **2.2.8 PLU-Strichcode (EAN) aktivieren**

Bei enstsprechender Konfiguration der Druck-Optionen kann mit jedem Artikel ein Strichcode abgedruckt werden ("Zeilen-Barcode") men verwenden Sie folgende Einstellungen: Bereich: Eingabe mit der Enter-Taste und bestättigen Sie Ihre Enter-Taste und der Enter-Taste und der Enter-Taste und der Enter-Taste und der Enter-Taste und der Enter-Taste und der Enter-Taste und der Enter-Taste und der Um für diesen Artikel den Abdruck des Zeilen-Strichcodes zu bestim-

drHEAn

0 -> (Nein, für diesen Artikel wird kein Zeilen-Strichcode abgedruckt)

1 -> (Ja, der Zeilen-Strichcode wird gedruckt)

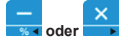

Wechseln Sie mit den Vor- oder Zurück-Tasten im PLU-Menü zum Pa-<br>werkendet. UED-2 rameter [**d***r* **HERn**]

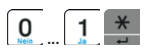

Geben Sie die gewünschte Einstellung über die numerische Tastatur ein und bestätigen Sie Ihre Eingabe mit der Enter-Taste

Weachten Sie: Mit den Vor- oder Zurück-Tasten im Plu-Menü zum Pa-Beachten Sie:

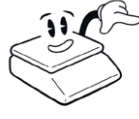

1.) Der Ausdruck des Zeilen-Strichcodes muss in der Konfiguration ausdrücklich aktiviert werden ( <u>Strichcode-Ausdruck aktivieren</u> )

2.) Ein gültiges Format muss für den Zeilen-Strichcode in den Systemeinstellungen programmiert sein ( Strichcode-Ausdruck )

# **2.2.3 Warengruppe** 22<br>2.2.9 MHD

Für den Artikel kann ein Mindesthaltbarkeitsdatum in Tagen hinterlegt werden. Dies kann im Einzeldruck (Supermarkt-Modus) mit auf den Bon ausgedruckt werden.

Bereich: 0 bis 999 Tage

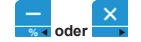

HALE6A

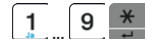

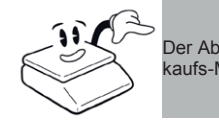

Geben Sie die gewünschte Einstellung über die numerische Tastatur ein und bestätigen Sie Ihre Eingabe mit der Enter-Taste hier: Warengruppen Programmierung

Wechseln Sie mit den Vor- oder Zurück-Tasten im PLU-Menü zum Pa-Frameter [HHLE**bH**]

kaufs-Modi 3 und 4 möglich. Siehe dazu auch Verkaufsmodus Der Abdruck des Mindesthaltbarkeitsdatums ist nur in den Sonderver-

#### **2.2.10 Tara (Vortara)**

Für den Artikel kann das Gewicht der Verkaufsverpackung fest hinterr under Antwerkann das Gewicht der Ven Es wird dann beim Aufruf des Artikels automatisch als Tara-Gewicht<br>gesetzt

**ERFE** 

gesetzt.

Bereich: 0 bis max erster Wägebereich.

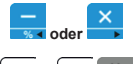

Wechseln Sie mit den Vor- oder Zurück-Tasten im PLU-Menü zum Parameter  $[EH - E]$ 

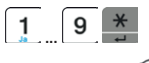

Geben Sie die gewünschte Einstellung über die numerische Tastatur ein, und bestätigen Sie Ihre Eingabe mit der Enter-Taste

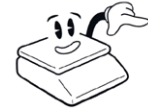

Das Tara-Gewicht muss durch die Anzeigeauflösung der Waage teilbar sein, sonst wird automatisch zum nächsten zulässigen Wert aufgerundet.

verfügt die Waage über die Möglichkeit die Mehrwertsteuer auf dem

# 2.3 Verkäuferprogrammierung **252.3 Verkäuferprogrammierung**

 $\frac{1}{2}$  and  $\frac{1}{2}$ 

, **oder** 

Die Waage verfügt über acht voneinander unabhängige Verkäuferspeichern. cher wobei jedem eine Verkäufertaste zugeordnet ist. Ferner verfügt Sie über verschiedene Verkaufsmodi (Betriebsarten):

0 -> Mehrverkäufer 0 -> (Nein, der Artikel ist gewogen) 1 -> Ein Verkäufer

2 bis 4 -> Einzelbon (diverse verschiedene Formate)

Rufen Sie den Konfigurations-Modus auf und wechseln Sie mit den Vor- oder Zurück-Tasten über das Verkäufer-Menü. Geben Sie den gewünschten Tastatur die numerische Tastatur ein und die numerische Tastatur ein Understatung un<br>Gewährt In der mittleren Zeile wird als Menü-Name "bEd (En" angezeigt.

Mit der Enter-Taste rufen Sie das Verkäufer-Untermenü auf

#### **2.2.7 Preisüberschreibung (Festpreis) 2.3.1 Verkaufsmodus**

Als Betriebsarten stehen verschiedene Modi zur Verfügung:

- Geben Sie an ob Fürste Mehrbediener (Alle Verkäufer können gleichzeitig beliebig<br>0: Verkäufe (Posten) auf Ihren Verkäuferspeicher buchen) 0: Werkäufe (Posten) auf Ihren Verkäuferspeicher buchen)
	- 1: Em Verkaufer (Naffen verklaufer Kann Baenen, Basi<br>jede Buchungszeile direkt ausgedruckt.) 1. Ein Verkäufer (Nur ein Verkäufer kann Buchen. Dabei wird
	- 1 Jaar Baanangsbare an and aasgedraam;<br>his inzeldruckformate. Jede Buchung wird als Einzelartikel ge-2 bis
- $\mathcal{L}_{\mathcal{P}}$  $\mathbf{A}$ druckt. Es erfolgt keine Aufaddierung auf den Verkäuferspeicher.

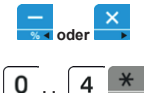

 **bis** 

Wechseln Sie mit den Vor- oder Zurück-Tasten im Bedien-Menü zum Parameter "ModUS"

Geben Sie die gewünschte Einstellung über die numerische Tastatur ein und bestätigen Sie Ihre Eingabe mit der Enter-Taste

#### **2.3.2 Verkäufernamen**

Für Jeden Verkäufer kann ein Name hinterlegt werden. Dieser wird auf dem Bon und in den Berichten mit ausgedruckt.

Wechseln Sie mit den Vor- oder Zurück-Tasten im Bedien-Menü zum Parameter "nAME x" wobei x die gewünschte Verkäufernummer darstellt.

Aktivieren Sie die Bearbeitung durch drücken der Enter-Taste

Geben Sie den gewünschten Namen wie unter **PLU Name ändern** beschrieben ein und bestätigen Sie Ihre Eingabe mit der Enter-Taste.

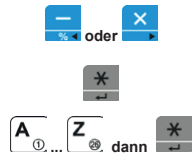

# **2.2.9 MHD 262.4 Bontexte Programmierung**

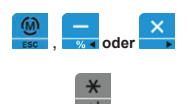

Auf den ausgedruckten Bons können bis zu 6 Kopfzeilen (z.B. für den Firmennamen) und 2 Fußzeilen (z.B. für einen Hinweistext oder die Steuernummer) gedruckt werden.

Rufen Sie den Konfigurations-Modus auf und wechseln Sie mit den Wernstein Sie mit der Sie mit den Voltonstein in der Anti-<br>In der mittleren Zeile wird als Menü Neme "LEHLE" engezeigt Vor- oder Zurück-Tasten über das Texte-Menü.

Parameter "HoPF x" wobei x die gewünschte Textzeilen-Nummer darkaufstellt. (1 bis 6)<br>stellt. (1 bis 6)

Wechseln Sie mit den Vor- oder Zurück-Tasten im Bedien-Menü zum

schrieben ein und bestätigen Sie Ihre Eingabe mit der Enter-Taste.

Geben Sie den gewünschten Text wie unter *PLU Name ändern* be-

Aktivieren Sie die Bearbeitung durch drücken der Enter-Taste

In der mittleren Zeile wird als Menü-Name "**'EEHEE**" angezeigt.<br>'

Geben Sie die gewünschte Gewünschte Einstellung werden die numerische Tastaturg über die numerische Tastaturg<br>Gewährt Mit der Enter-Taste rufen Sie das Texte-Untermenü auf

# **... 2.4.1 Kopfzeilen**

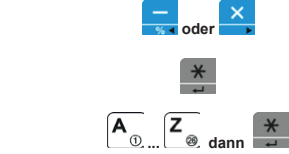

#### **2.4.2 Fußzeilen**

 **oder ... oder ... dann**  Wechseln Sie mit den Vor- oder Zurück-Tasten im Bedien-Menü zum Parameter "**FUS x**" wobei x die gewünschte Textzeilen-Nummer darstellt. (1 bis 2)

Aktivieren Sie die Bearbeitung durch drücken der Enter-Taste

Geben Sie den gewünschten Text wie unter **PLU Name ändern** be-Das Tara-Gewicht muss durch die Anzeigeauflösung der Waage teilschrieben ein und bestätigen Sie Ihre Eingabe mit der Enter-Taste.

#### bar sein, sonst wird automatisch zum nächsten zulässigen Wert aufge-**2.4.3 Schriftformat definieren**

Für jede Kopf- und Fußzeile kann die Schriftart bzw. Ausrichtung geändert werden.

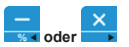

Wechseln Sie mit den Vor- oder Zurück-Tasten im Bedienmenü zum Parameter "FHDPF x" bzw. "FFUSS x" wobei x die gewünschte Textzeilen-Nummer darstellt. (1 bis 2)

Der jeweilige wert wird durch eine dreistellige Zahl dargestellt.<br>Mit den Zifferntasten kann dieser überschrieben werden, wobei die jeweiligen Ziffern folgende Bedeutung haben: **Programmierung**<br>
Der jeweilige Wert wird durch eine dreistellige Zahl dargestellt.<br>
Mit den Zifferntasten kann dieser überschrieben werden, wobei die<br>
weiligen Ziffern folgende Bedeutung haben:<br>
1. Stelle (Links): Schrift Der jeweilige Wert wird durch eine dreistellige Zahl dargestellt.

- 1. Stelle (Links): Schriftart<br>1. Nermel
	- 1. Normal
- 1. Norman<br>2. Fett

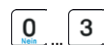

- 2. Fett<br>2. Stelle: Schriftgröße 2. biene. Bohningroße<br>1. Normal
	-
- Rufen Sie den Konfigurations-Modus auf und wechseln Sie mit den 2. Breit
	- 3. Hoch
- Vor- oder Zurück-Tasten über das Verkäufer-Menü. 4. Breit & Hoch
- In der mittleren Zeile wird als Menü-Name "" angezeigt. 3. Stelle: Ausrichtung
	- 1. Linksbündig
- 2. Zentriert
	- 3. Rechtsbündig

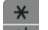

Geben die die gewürschie Pormalierung für die jeweilige Zeile ein d<br>bestätigen Sie Ihre Eingabe mit der Enter-Taste. Geben Sie die gewünschte Formatierung für die jeweilige Zeile ein und

# **2.4 Bontexte Programmierung 282.5Mehrwertsteuer Programmierung**

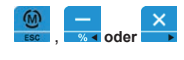

Waage auf den Bons automatisch die Mehrwehrtsteuer berechnen und ausweisen. Außerdem erzeugt die Waage unter den Berichten einen Rufen Sie den Konfigurations-Modus auf und wechseln Sie mit den Vor- oder Zurück-Tasten über das Texte-Menü. Rufen Sie den Konfigurations-Modus auf und wechseln Sie mit den Mehrwertsteuer-Umsatzbericht.

Wenn den Artikeln ein Mehrwertsteuersatz zugewiesen wird kann die

Vor- oder Zurück-Tasten über das Mehrwertsteuer-Menü.<br>Vor- oder Zurück-Tasten über das Mehrwertsteuer-Menü. In der mittleren Zeile wird als Menü-Name "ה'" 5' angezeigt.

Mit der Enter-Taste rufen Sie das Mehrwertsteuer-Untermenü auf.

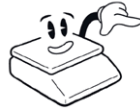

derlich in der Konfiguration unter den Druck-Optionen den Mehrwertsteuer Ausdruck zu aktivieren. Weitere Infos dazu siehe: Mehwertsteu-<u>er aktivieren</u> Damit die Mehrwertsteuer berechnet und ausgedruckt wird ist es erfor-

# Aktivieren Sie die Bearbeitung durch drücken der Enter-Taste **2.5.1 Mehrwertsteuer Anlegen/Ändern**

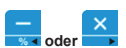

Wechseln Sie mit den Vor- oder Zurück-Tasten im MwSt-Menü zum Parameter "HoPF x" wobei x die gewünschte Steuersatz-Nummer darstellt.

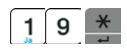

Geben Sie den gewünschten Steuersatz in Prozent ein und bestätigen<br>Gie lies Finanke wit der Feter Taste von die Ändervon deutschaft zu Sie Ihre Eingabe mit der Enter-Taste um die Anderung dauerhaft zu speichern

# <u>Programmierung Zahl dargestellige Zahl daragestellige Zahl dargestellt.</u><br>2.6 Warengruppen Programmierung  $\mathcal{L}$  den Zifferntasten kann dieser überschrieben werden, wobei die je $-$ je-schrieben werden, wobei die je-

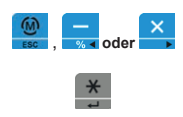

Jeder Artikel kann einer Warengruppe zugeordnet werden. Dadurch ist pen anzuzeigen. Dabei ist es möglich jeder Warengruppe einen Namen zu geben der in den Berichten mit ausgedruckt wird. es im Berichtswesen möglich Umsätze aufgegliedert nach Warengrup-

Rufen Sie den Konfigurations-Modus auf und wechseln Sie mit den 1. Normal Vor- oder Zurück-Tasten über das Warengruppen-Menü. In der mittleren Zeile wird als Menü-Name "9roUP" angezeigt.

In der unteren Zeile wir die Nummer der nächsten zu ändernden Wam der anteren Zelle w

# 2.6.1 Warengruppe Anlegen/Ändern

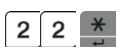

Um eine andere Warengruppe auszuwählen geben Sie die gewünschte Nummer über die numerische Tastatur gefolgt von der Enter-Taste ein (Bereich: 1 bis 99).

Der Name der Warengruppe wird angezeigt.

gen der Enter-Taste.

 $\overline{A_{\scriptscriptstyle (i)}^{\phantom{\dagger}}}$   $\overline{Z_{\scriptscriptstyle (i)}^{\phantom{\dagger}}}$ 

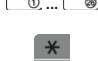

Geben Sie den gewünschten Text wie unter *PLU Name ändern* beschrieben ein.

Um den Namen zu bearbeiten öffnen Sie die Änderung durch betäti-

Bestätigen Sie Ihre Eingabe mit der Enter-Taste.

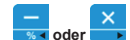

Mit den Anfang- und Ende-Tasten wechseln Sie direkt zur benachbarten Warengruppe

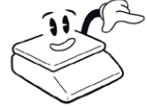

Bevor Sie zur nächsten Gruppe blättern nicht vergessen die Enter-Taste zu drücken, da sonst wird die Eingabe nicht übernommen wird!

# **3 Konfigurationsanleitung**

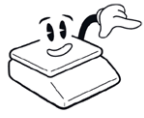

Änderungen müssen **immer** mit der Enter-Taste übernommen werden **bevor** weiter geblättert wird, da diese sonst **nicht gespeichert** werden!

# **2.5 Mehrwertsteuer Programmierung 2.6Warengruppen Programmierung 3.1Systemeinstellungen (Ein-1)**

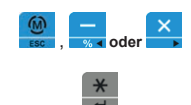

Zum Bearbeiten der Systemeinstellungen rufen Sie den Konfigurations-Modus auf und wechseln mit den Vor- oder Zurück-Tasten über das Einstellungen-1-Menü.

**Programmierung 29**

**Konfigurationsanleitung 31**

In der mittleren Zeile wird als Menü-Name "E n5L I" angezeigt.

Mit der Enter-Taste rufen Sie das Untermenü auf

#### In der mittleren Zeile wird als Menü-Name "" angezeigt. im Menü vorhandene Unterpunkte

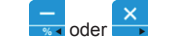

Zum Wechseln zwischen den Menü-Einträgen verwenden Sie die Vorund Zurück-Tasten. Dabei stehen folgende Bereichsmenüs zur Auswahl:

**bRUd** Übertragungsgeschwindigkeit Waagenschnitstelle COM1 (zur Verbindung mit PC/Peripherie)

**LRUd** Übertragungsgeschwindigkeit Waagenschnitstelle COM2 (zur verbindung mit PC/Peripherie)

r RbRLStandartrabatt hinterlegen

**2.5.1 Mehrwertsteuer Anlegen/Ändern** Zeilen-Strichcode Format

 $E\overline{n}$  Summen-Strichcode Format

SchultSchaltzeit Schubladenanschluss

**J-H** PDrucker-Kontrast (Brennstärke)

**Parameter " x die gewünschte Steuersatzeichen"**<br>W**EHF**Währungszeichen

stellt. Geben Sie den gewünschten Text wie unter *PLU Name ändern* be-schrieben ein. Waagen-Nummer

#### **Schrifttyp**

 $\frac{2}{3}$ 

5

5P HESchnelltasten Programmieren

#### **oder**  ten Warengruppe **3.1.1 Datenschnittstelle (Baud 1 & Baud 2)**

Die Übertragungsgeschwindigkeit der Datenschnittstelle. Mögliche Einstellungen:<br>1 115 200 (Standard)

**bAUd** 

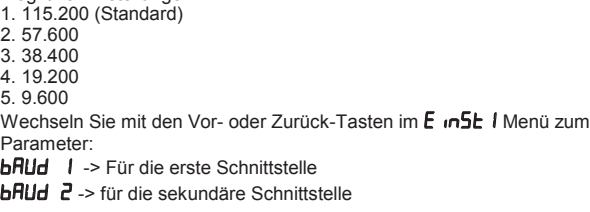

Sie Ihre Eingabe mit der Enter-Taste um die Änderung dauerhaft zu

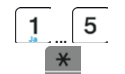

 **oder** 

Ändern Sie bei Bedarf auf die benötigte Geschwindigkeit über die numerische Tastatur und bestätigen Sie Ihre Eingabe mit der Enter-Taste.

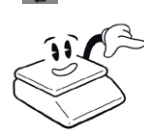

Die Übertragungsgeschwindigkeit sollte nur im Bedarfsfall vom technischen Service geändert werden. Die Einstellung in der PC-Software muss auf jeden Fall identisch sein.

Die Änderung in der Waage wird erst nach dem nächsten Neustart der Waage wirksam!

# **2.6 Warengruppen Programmierung 3.1.2 Festrabatt**

**32**

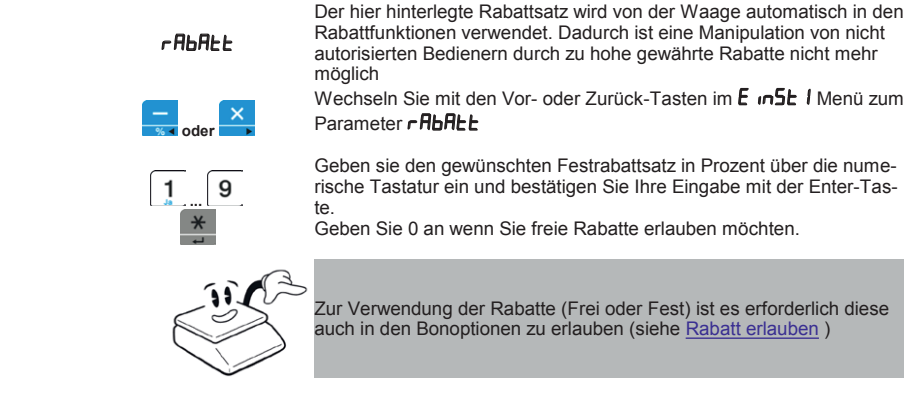

#### **3.1.3 Strichcode-Ausdruck**

Die Waage kann auf dem Bon für jeden Artikel unmittelbar beim Artikel einen **Zeilenstrichcode**<br>mit Details zur joweiligen Boeitien drucken Die waage kann auf dem Bom in jeden Antwertunmitelbar belin Antwertungspreisen.

mit Betalls zur jeweiligen i Baltion urdeiten.<br>Außerdem kann am Ende eines Bons ein Summenstrichcode mit Informationen über das Total des Bons gedruckt werden.

#### **... 3.1.3.1 Zeilenstrichcode**

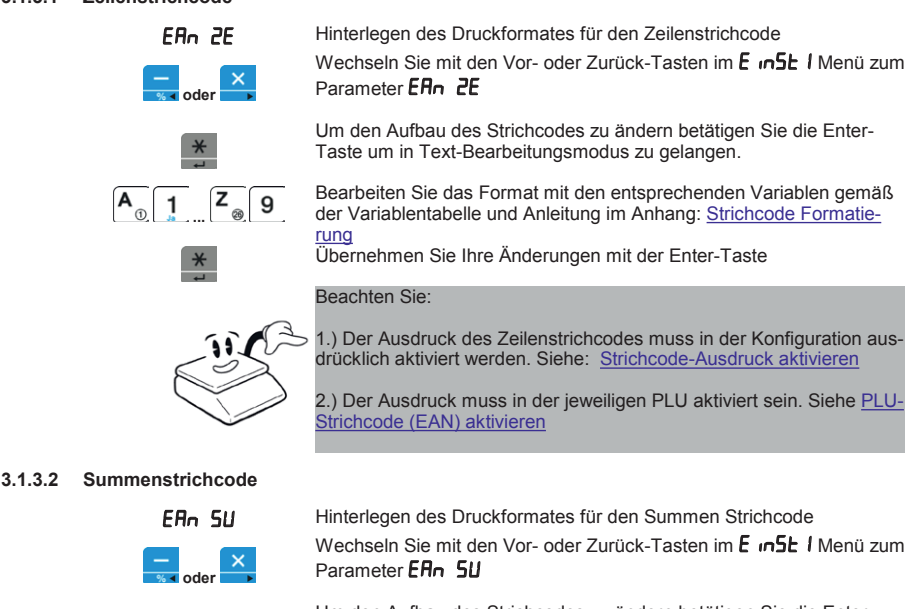

Um den Aufbau des Strichcodes zu ändern betätigen Sie die Enter-Taste um in Text-Bearbeitungsmodus zu gelangen.

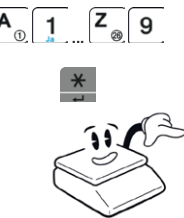

**A 1 Z g Bearbeiten Sie das Format mit den entsprechenden Variablen gemäß E** S Bearbeiten Sie das Format mit den entsprechenden Variablen gemäß (Strichcode Formatierung

**Konfigurationsanleitung 33**

Übernehmen Sie Ihre Änderungen mit der Enter-Taste

**bevor** weiter geblättert wird, da diese sonst **nicht gespeichert** wer-Beachten Sie:

werden.

*Werkseinstellung: 3*

Parameter dr H Ho

Bedarf geändert werden.

den! Der Ausdruck des Summen-Strichcodes muss in der Konfiguration ausdrücklich aktiviert werden. Siehe: Strichcode-Ausdruck aktivieren

#### **3.1.4 Kassenschublade**

**SCHUbL** 

Die Impulsdauer für den Kassenschubladenanschluss kann hier bei Bedarf geändert werden.

Eine Änderung sollte ausdrücklich nur im Bedarfsfall vom technischen Kundendienst durchgeführt werden. *Werkseinstellung: 50ms*

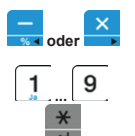

Wechseln Sie mit den Vor- oder Zurück-Tasten im E n5t I Menü zum Parameter 5 FHIJhL

 **...** Geben sie die gewünschte Impulsdauer in ms ein und bestätigen Sie Ihre Eingabe mit der Enter-Taste.

Die Brennstärke für den Bondrucker kann hier bei Bedarf geändert

Lebensdauer des Druckkopfes haben.

Ihre Eingabe mit der Enter-Taste.

Werkseinstellung ist € (ASCII-Code:128)

Eine Änderung sollte ausdrücklich nur im Bedarfsfall vom technischen Kundendienst durchgeführt werden und kann Auswirkungen auf die

Wechseln Sie mit den Vor- oder Zurück-Tasten im E n5E I Menü zum

Geben sie den gewünschte Impulsdauer in ms ein und bestätigen Sie

#### **3.1.5 Druckerkontrast**

drH Ho

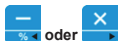

 **...** 

#### **3.1.6 Währung**

**"**AEHrU

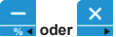

Wechseln Sie mit den Vor- oder Zurück-Tasten im E in 5E I Menü zum Parameter "REHrU

Das auf dem Bon-Ausdruck verwendete Währungssymbol kann bei

Betätigen Sie die Enter-Taste um in den Text-Editiermodus zu wechseln

 **...** Geben Sie das gewünschte Währungskürzel ein (max. 3 Stellen). Bestätigen Sie Ihre Eingabe mit der Enter-Taste

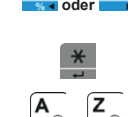

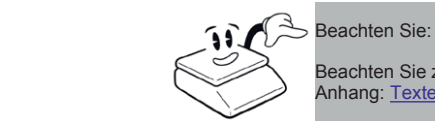

Beachten Sie zum Editieren von Texten die Anleitung und Hinweise im<br>Anhang: Texte editieren Anhang: <u>Texte editieren</u>

#### **3.1.7 Gerätenummer**

**34**

im Menü vorhandene Unterpunkte

Reserviert für Zukünftige Verwendung

Parameter "SLHr IFE"

Schaltzeit Schwaltzeit Schubladen<br>Schwaltzeit Schwaltzeit Schwaltzeit Schwaltzeit Schwaltzeit Schwaltzeit Schwaltzeit Schwaltzeit Schwaltzeit Sc

#### oder **3.1.8 Zeichensatz (Drucker)** Zum Wechseln zwischen den Menü-Einträgen verwenden Sie die Vorund Zurück-Tasten. Dabei stehen folgende Bereichsmenüs zur Aus-

#### **SCHOLEE**

Der vom Drucker Verwendete Schriftart kann geändert werden werkbeitibiehang. Werkseinstellung: 1

Wechseln Sie mit den Vor- oder Zurück-Tasten im E nn5E I Menü zum<br>Beremeter "EEH-LEE"

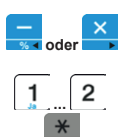

Coben Sie die Nummer der gew Geben Sie die Nummer der gewünschten Schriftart an:<br>1. Business 1. Business

1. Buomese<br>2. Elegant

# **3.1.2 Festrabatt 3.2 Erweiterte Einstellungen (Ein-2)**

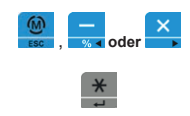

Zum Bearbeiten der erweiterten Einstellungen rufen Sie den Konfigura-Rabattfunktionen verwendet. Dadurch ist eine Manipulation von nicht tions-Modus auf und wechseln Sie mit den Vor- oder Zurück-Tasten über das Einstellungen-2-Menü. möglichen<br>In der m In der mittleren Zeile wird als Menü-Name "ב חולם ל" angezeigt.

**Konfigurationsanleitung 35**

Mit der Enter-Taste rufen Sie das Untermenü auf

#### **...**  im Menü vorhandene Unterpunkte rische Tastatur ein und bestätigen Sie Ihre Eingabe mit der Enter-Tas-

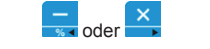

Zum Wechseln zwischen den Menü-Einträgen verwenden Sie die Vorund Zurück-Tasten. Dabei stehen folgende Bereichsmenüs zur Auswahl:

zur Verwendung der Rabatte (Freihausschaft) ist es erforderlich diesem Festival diesem Erforderlich diesem Erforderlich diesem Erforderlich diesem Erforderlich diesem Erforderlich diesem Erforderlich diesem Erforderlich di  $P_{in}$  Menü-Pin **HRHI**Datum PLU Löschen Werkseinstellung (Waagenkonfiguration zurücksetzen) LI ZE<sub>r</sub>Lizenzfunktionen (für zukünftige Verwendung)

#### **3.2.1 Datum**

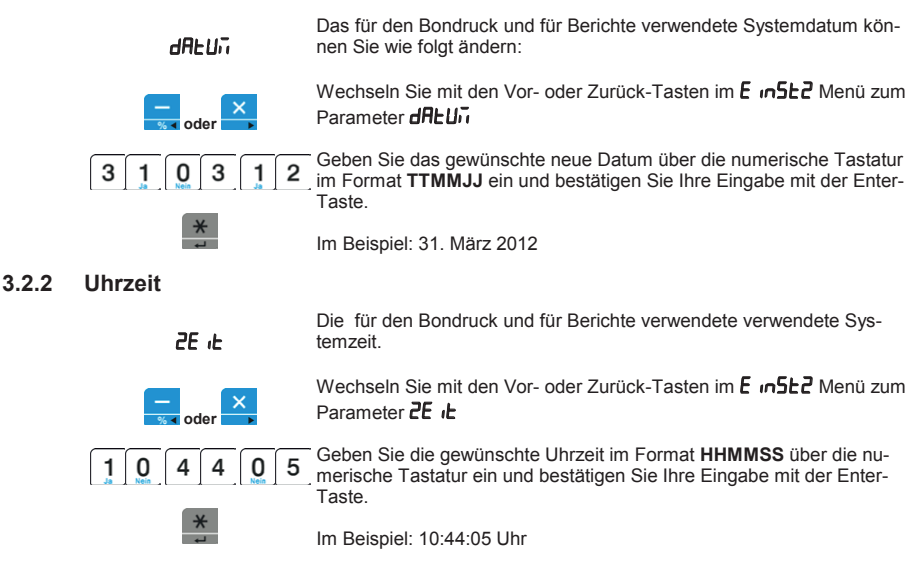

#### **3.2.3 Passwort (PIN)**

**36**

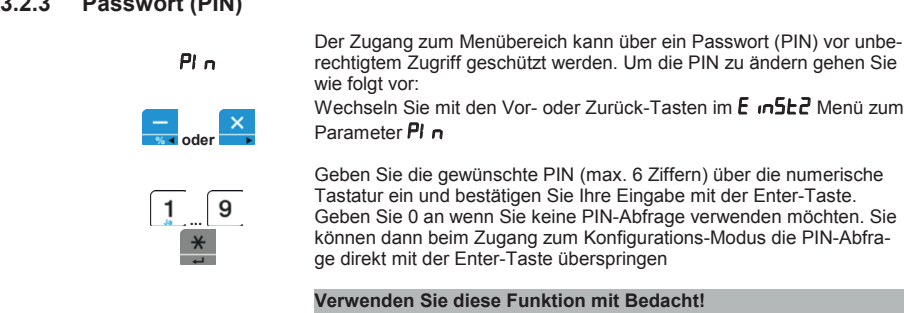

Termenten die diese Familien im Bedaerin<br>Wenn Sie eine PIN vergeben stellen Sie sicher das die PIN nicht ver-Kundendienst durchgeführt werden. gessen wird. Ein Zugang ohne PIN ist auch für den Technischen Ser-*Werkseinstellung: 50ms* vice nicht möglich.

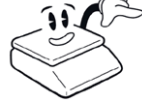

Sollte die PIN vergessen oder Verloren sein ist die Rücksetzung aus Sicherheitsgründen nur durch den Autorisierten Kundendienst unter Verletzung der Eichung möglich.

Dies ist mit Kosten für eine Nacheichung und den Serviceeinsatz ver-<br>bunden! bunden: Eingabe mit der Enter-Taste. bunden!

#### **3.2.4 RAM-Löschung (ALLES löschen)**

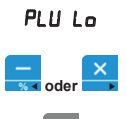

 Zum Löschen aller Stammdaten (Artikel, Warengruppen, Verkäufer, etc) und Umsatzberichte.

vechseln Sie mit den Vor- oder Zurück-Tasten im **E**n5t2 Menü zum werden die mit den von daer Zurück-Tasten im Entrankt werd zur<br>Parameter PLU Lo

Durch Drücken der Enter-Taste wird die Löschung gestartet

# Wechseln Sie mit den Vor- oder Zurück-Tasten im Menü zum **3.2.5 Werkseinstellung (ohne Stammdaten)**

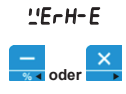

"ErH-E Rücksetzen der Konfiguration auf die Werkseinstellung Wechseln Sie mit den Vor- oder Zurück-Tasten im **E**in 5EZ Menü zum<br>D

Durch Drücken der Enter-Taste wird die Löschung gestartet

Parameter "ErH-E

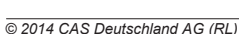

# Beachten Sie: **3.3 Systemoptionen (Ausdruck konfigurieren)**

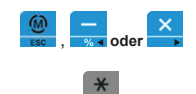

**3.1.7 Gerätenummer**

zum Beabellen der erweiterten Einstellangen raten die den Rollingara<br>tions-Modus auf und wechseln Sie mit den Vor- oder Zurück-Tasten über das Einstellungen-2 Menü. Zum Bearbeiten der erweiterten Einstellungen rufen Sie den Konfigura-In der mittleren Zeile wird als Menü-Name " $e^P t$   $\cdot$ " angezeigt.

**Konfigurationsanleitung 37**

Mit der Enter-Taste rufen Sie das Untermenü auf

# im Men<u>ü vo</u>rhandene Unterpunkte

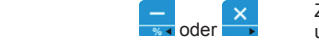

Der vom Drucker Verwendete Schriftart kann geändert werden Zum Wechseln zwischen den Menü-Einträgen verwenden Sie die Vorund Zurück-Tasten. Dabei stehen folgende Bereichsmenüs zur Auswahl:

doPPEDoppeldruck (TALON) aktivieren ER<sub>DE</sub> Sie mit den Vormanden im den Vormanden im den Vormanden im der Zurück-Tasten im den Vormanden im der Vor<br>ER<sub>DE</sub> Zeilen-Strichcode aktivieren ERA Summen-Strichcode aktivieren <u>"</u>Ech<u>t</u>Wechselgeld-Pflicht **∽RbRL**Rabatte erlauben drcocArtikelcode auf Ausdruck aktivieren **3.1.9 Schnelltasten Belegen** Geben Sie hier den Text ein. Logo aktivieren **RLLEL**Berichte konfigurieren driju@Mehrwertsteuer aktivieren **L**<sub>ur</sub>-h-Anzeigenbeleuchtung konfigurieren PI IIF PLU dauerhaft aufgerufen lassen

#### **3.3.1 Doppeldruck (TALON) aktivieren**

Die Waage kann automatisch nach Ausdruck eines Bon einen Doppelbon drucken.

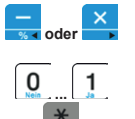

do PPEI

Wechseln Sie mit den Vor- oder Zurück-Tasten im **oPb i** Menü zum Parameter doPPEL

Wählen Sie mit den Ja- oder Nein-Tasten ob der Doppeldruck aktiviert werden soll. Bestätigen Sie Ihre Eingabe mit der Enter-Taste.

#### **3.3.2 Grafik-Logo aktivieren**

Der Kundendienst kann ein grafisches Logo in Ihre Waage programmieren, welches auf dem Kopf der Kassenbons bzw. der Umsatzberichte mit ausgedruckt wird. Aktivieren Sie den Abdruck des Logos im Bonkopf wie folgt:

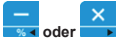

Lo<sup>9</sup>o

 **...** 

Wechseln Sie mit den Vor- oder Zurück-Tasten im **aPE +** Menü zum Parameter Logo

Wählen Sie mit den Ja- oder Nein-Tasten ob der Logo-Druck aktiviert werden soll. Bestätigen Sie Ihre Eingabe mit der Enter-Taste.

# **3.2 Erweiterte Einstellungen (Ein-2) 3.3.3 Strichcode-Ausdruck aktivieren**

#### **3.3.3.1 Zeilen-Strichcode**

**38**

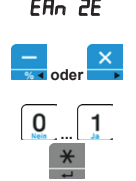

ER<sub>n</sub> 2E Aktivieren des Zeilenstrichcodeausdrucks.

Aktivieren des

Wechseln Sie mit den Vor- oder Zurück-Tasten im **oPL** r<sup>-</sup> Menü zum Parameter ERn 2E

Wählen Sie mit den Ja- oder Nein-Tasten ob der Zeilenstrichcode aktiviert werden soll. Bestätigen Sie Ihre Eingabe mit der Enter-Taste.

#### **3.3.3.2 Summen-Strichcode**

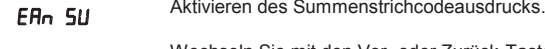

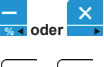

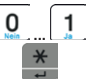

Wechseln Sie mit den Vor- oder Zurück-Tasten im **oPL +** Menü zum Parameter **ER<sub>D</sub>** SU

Wählen Sie mit den Ja- oder Nein-Tasten ob der Summenstrichcode aktiviert werden soll. Bestätigen Sie Ihre Eingabe mit der Enter-Taste.

#### **3.3.4 Wechselgeldberechnung Pflicht**

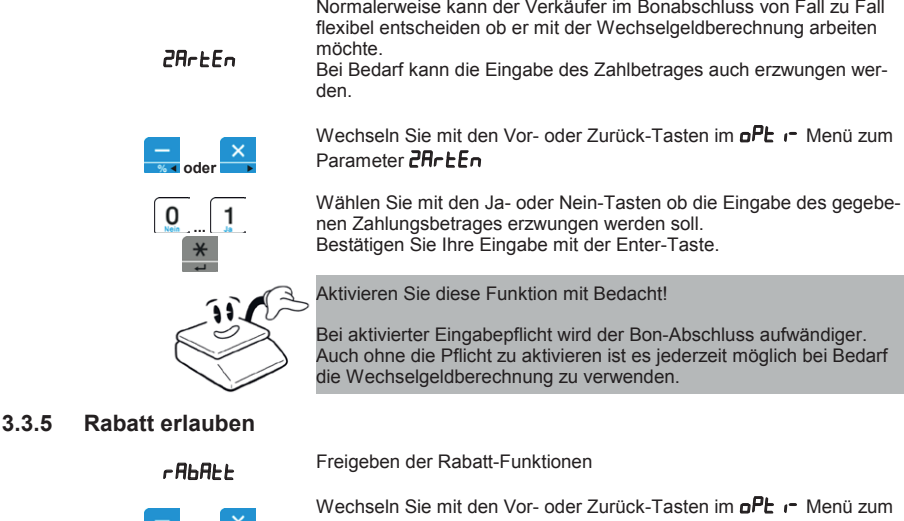

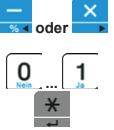

Parameter **FRbRE** 

**Imm** Bie mit den Ja- oder Nein-Tasten ob die Rabatt-Funktionen erlaubt werden soll und bestätigen Sie Ihre Eingabe mit der Enter-Taste.

#### **3.2.3 Passwort (PIN) 3.3.6Artikelcode-Ausdruck aktivieren**

# drCod

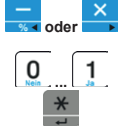

Der Ausdruck des der PLU zugeordneten Artikel-Codes (z.B. für die<br>Verwendung mit einer externen Warenwirtschaft) auf den Bon wird wie folgt aktiviert Ausdruck des der PLU zugeordneten Artikel-Codes (z.B. für die

**Konfigurationsanleitung 39**

Wechseln Sie mit den Vor- oder Zurück-Tasten im Menü zum Wechseln Sie mit den Vor- oder Zurück-Tasten im **old torden den den Zum**<br>T Parameter dr Lod

**1** Wählen Sie mit den Ja- oder Nein-Tasten ob der Code mit abgedruckt<sup>.</sup><br>
Geben Sie mit den Sie keine Pierre wenn Sie fabriken. Sie wenn Sie wenn Sie mit den Tasten op der Tasten und D werden soll und bestätigen Sie Ihre Eingabe mit der Enter-Taste.

#### **Verwenden Sie diese Funktion mit Bedacht! 3.3.7 Berichtstyp konfigurieren**

**BLIFHE** 

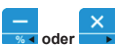

Konfiguriert ob beim Drucken des Z-Umsatzberichtes nur ein kompakter Totalbericht oder automatisch der Gesamtbericht gedruckt werden soll möglich.

Wechseln Sie mit den Vor- oder Zurück-Tasten im **oPb r** Menü zum Sicherheits der Autorisierten der Einhalten der Eichnung möglich. Ausnehmendig<br>Parameter RLLEbE

Wählen Sie mit den Ja- oder Nein-Tasten ob der umfangreichere Gebunden! samtbericht gedruckt werden soll. Dafür wählen Sie - von rechts nach links - zwischen den folgenden Berichtsarten und geben für jede Be-<br>Feste an ab er gedruckt werden sell richtsart mit der Ja- bzw. Nein-Taste an ob er gedruckt werden soll.

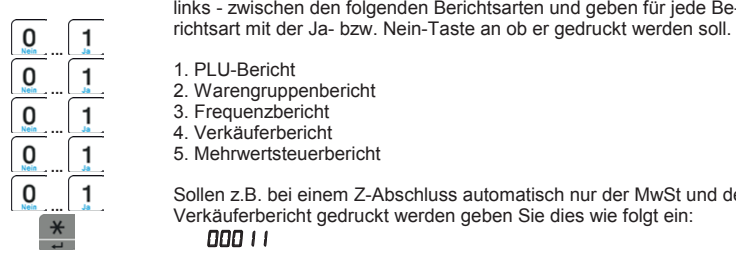

1. PLU-Bericht

2. Warengruppenbericht<br>2. Ereguen=beriebt

3. Frequenzbericht

3. Frequenzbendricht

Durch Drücken der Enter-Taste wird die Löschung gestartet 5. Mehrwertsteuerbericht

**3.2.5** Verkäuferbericht gedruckt werden geben Sie dies wie folgt ein:<br>**Eine Franklung (ohne Sie dies wie folgt ein:** Sollen z.B. bei einem Z-Abschluss automatisch nur der MwSt und der 000 1 1

> Rücksetzen der Konfiguration auf die Werkseinstellung Abschließend betätigen Sie zum Speichern die Enter-Taste.

#### **3.3.8 Mehrwertsteuer aktivieren**

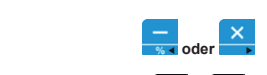

Berechnung und Druck der Mehrwertsteuer aktivieren

Wechseln Sie mit den Vor- oder Zurück-Tasten im **PL r** Menü zum Parameter dr Hn2'5E

Wählen Sie mit den Ja- oder Nein-Tasten ob die MwSt-Details auf den Bon gedruckt werden sollen und bestätigen Sie Ihre Eingabe mit der Enter-Taste.

# **3.3 Systemoptionen (Ausdruck konfigurieren) 3.3.9 Mehwertsteuer für Handeingaben anlegen**

Weihr der Antikellingen weitstedersatz zugewiesen wird, kann die waage auf den Bons-aufonialisch die Mehrwertsteder Berechnen unter aufgreichten Einen ausweisen. Auserdem erzeugt den mehrwertsteuer-Umsatzbericht. Wenn den Artikeln ein Mehrwertsteuersatz zugewiesen wird, kann die

MwSt-Satz hinterlegt werden (siehe Artikelprogrammierung->MwSt) In der Artikel-Programmierung kann bei jedem Artikel der jeweilige

im Menü vorhandene Unterpunkte tuellen Artikel 0 und 1001 geändert. Diese sind normalerweise nicht zugänglich, um ein versehentliches Ändern zu vermeiden. Zum Ändern gehen Sie wie folgt vor: **Euro-Tasten. Dabei stehen Sie wie folgt vor:** Zum Hinterlegen der Standard-Sätze für Handeingaben werden die vir-

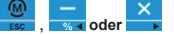

**40**

Wechseln Sie im Konfigurations-Menü in die Artikelprogrammierung, wie in <u>Artikelprogrammerung (FEO)</u> beschrieben. Omnen die zunach<br>PLU 1 zum Bearbeiten, und wandern Sie bis zum Parameter Mehrwertsteuer. Wechseln Sie dann mit der Taste "Seite Blättern" zu der virtuellen PLU l, Entikelprogrammierung, Wechseln Sie im Konfigurations-Menü in die Artikelprogrammierung,<br>wie in <u>Artikelprogrammierung (PLU)</u> beschrieben. Öffnen Sie zunächst

0 ("Freier Preis, gewogen") bzw. durch nochmaliges Drücken zu PLU 1001 ("Freier Preis, Stück") und ändern Sie jeweils die hinterlegten Steuerschlüssel.<br>D

Damit die Mehrwertsteuer berechnet und ausgedruckt wird, ist es erforderlich in der Konfiguration unter den Druck-Optionen den Mehrwertsteuer Ausdruck zu aktivieren. Weitere Infos dazu siehe: Mehwert-<mark>steuer aktivieren</mark> konfigurieren en de konfigurieren en de konfigurieren en de konfigurieren en de konfigurieren<br>Steuer en de konfigurieren en de konfigurieren en de konfigurieren en de konfigurieren en de konfigurieren e

#### PLU dauerhaft aufgerufen lassen **3.3.10 Anzeigebeleuchtung abschalten (Energiesparen)**

#### L CHE

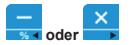

**3.3.1** Um Energie und Akkulaufzeit zu sparen kann die Hinterleuchtung der bei Bedarf explizit über die Ein/Aus-Taste zugeschaltet werden Waagenanzeige als Standard ausgeschaltet werden. Diese muss dann

> Parameter L<sub>u</sub>ck-Tasten im Menü zum Zurück-Tasten im Menü zum Zurück-Tasten im Menü zum Zurück-Tasten im Menü zum Zurück-Wechseln Sie mit den Vor- oder Zurück-Tasten im **PL +** Menü zum

Sie können unter folgenden Einstellungen wählen:

0 immer Aus

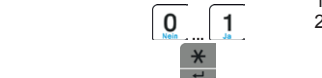

1 bis Sekunden Automatik.

Der Kundendienst kann ein grafisches Logo in Ihre Waage program-255 Bei Lastwechsel oder Tastendruck wird die Hinterleuchtung eingeschaltet, nach der eingestellten Anzahl Sekunden automatisch abgeschaltet.

Wählen Sie mit den Ja- oder Nein-Tasten ob die Anzeigen Hinterleuchtung dauerhaft eingeschaltet sein soll und bestätigen Sie Ihre Eingabe mit der Enter-Taste.

Bei Betrieb am Stromnetz ist die Anzeige bei jedem Wert größer 0 dauerhaft eingeschaltet.

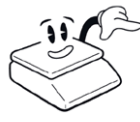

Aktivieren Sie diese Funktion bei **Akku-Betrieb** mit Bedacht! Eine aktivierte Hinterleuchtung kann die Akkulaufzeit beträchtlich verringern! Bestätigen Sie Ihre Eingabe mit der Enter-Taste. Eine Enter-Taste. Eine Enter-Taste. Eine Enter-Taste

Sollte der Akku-Ladestand unter einen bestimmten Wert fallen wird die Hinterleuchtung automatisch deaktiviert um mehr Reservelaufzeit sicherzustellen. Nach dem Aufladen ist die Funktion automatisch wieder normal.

## **3.3.3.1 Zeilen-Strichcode**

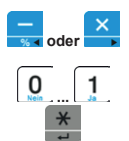

Wenn überwiegend der gleiche Artikel verkauft werden soll ist es möglich diesen festzustellen. Die Anzeige wird dann nicht automatisch nach jeder Transaktion wieder gelöscht, sondern der zuletzt verkaufte Artikel bzw. Direktpreis bleibt aufgerufen für die nächste Buchung.

**Konfigurationsanleitung 41**

Wechseln Sie mit den Vor- oder Zurück-Tasten im **aPL i** Nenü zum Weshelm Sie mit den Vor- oder Zurück-Tasten im Dr. Z. V. mend Zum<br>Parameter PHIJEHH Parameter **PLUFI H** 

Wählen Sie mit den Ja- oder Nein-Tasten ob der Zeilenstrichcode akti-viert werden soll.  **...** Wählen Sie mit den Ja- oder Nein-Tasten ob der zuletzt verkaufte Arti-kel dauerhaft aktiviert sein soll und bestätigen Sie Ihre Eingabe mit der Bestätigen Sie Ihre Eingabe mit der Enter-Taste. Enter-Taste.

# **3.3.6 Artikelcode-Ausdruck aktivieren 3.4 Testfunktionen**

**42**

Zur Diagnose stehen für den technischen Service vielfältige Selbsttest-Verwendung mit einer externen Warenwirtschaft) auf den Bon wird wie Funktionen zur Verfügung.

 $\frac{1}{2}$  **oder**  , **oder** 

Zum Aufrufen der Diagnose-Funktionen rufen Sie den Konfigurationsdas Test-Menü. **Website als Zurück-Tasten im 200** zum zum Zurück-Tasten im 200 zum Zurück-Tasten im 200 zum Zurück Modus auf und wechseln Sie mit den Vor- oder Zurück-Tasten über

In der mittleren Zeile wird als Menü-Name "LESL" angezeigt.

Mit der Enter-Taste rufen Sie das Untermenü auf

#### im Menü vorhandene Unterpunkte

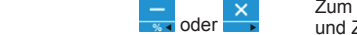

Wahl: wahli beim Drucken des Z-Umsatzberichtes nur ein kompak-Zum Wechseln zwischen den Menü-Einträgen verwenden Sie die Vorund Zurück-Tasten. Dabei stehen folgende Bereichsmenüs zur Auswahl:

**RdU** Messwandler Testen Anzeigentest ausführen **LRSLET**astatur testen Wählen Sie mit den Ja- oder Nein-Tasten ob der umfangreichere Ge-samtbericht gedruckt werden soll. Dafür wählen Sie - von rechts nach Druckertest (konfiguration drucken) P- dr LParameter Drucken n-drUMenüliste drucken **SPR<sub>n</sub>** A/D-counts anzeigen **SPE** <sub>IC</sub>Speichertest

#### **... 3.4.1 Messwandler testen**

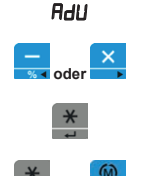

 **oder** 

 **oder** 

Zur Anzeige des Rohmesswertes des A/D-Wandlers für die Kraftmess- $\mathbf{e}$ . dose.

**oder <b>Abschließen** Sie mit den Vor- oder Zurück-Tasten im **LE5L** Menü zum Parameter **RdI** 

**3.3.3.3.3.8** Starten Sie den Test durch drücken der Enter-Taste

<del>¥</del> 60 Beenden Sie den Test durch drücken der Enter-Taste oder der Esca-Wechseln Sie mit den Vormen Zurück-Tasten im Menü zum Zurück-Tasten im Menü zum Zurück-Tasten im Menü zum Z<br>Tasten im Menü zum Zurück-Tasten im Menü zum Zurück-Tasten im Menü zum Zurück-Tasten im Menü zum Zurück-Ta pe-Taste

**PR<sub>O</sub>** Ein Anzeige des Bereichsmesswertes des AB-Wahlens für die Nahr.<br>**PR**O Zur Anzeige des Bereichsmesswertes des A/D-Wandlers für die Kraft-<br>
FPRn messdose bezogen auf die Finschalt-Nullstellung

 **oder** 

Wechseln Sie mit den Vor- oder Zurück-Tasten im **ŁE5Ł** Menü zum<br>Parameter 5PRn

Starten Sie den Test durch drücken der Enter-Taste

Beenden Sie den Test durch drücken der Enter-Taste oder der Escape-Taste

**3.4.2 Spantest**

#### **3.3.9 Mehwertsteuer für Handeingaben anlegen 3.4.3Anzeige testen**

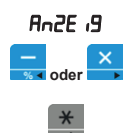

**Rn2E <sub>1</sub>9** Zum Anzeigen aller Segmente in der Anzeige

**oder Bruchseln Sie mit den Vor- oder Zurück-Tasten im EE5E** Menü zum Fundmittel-Programmierung kann bei jedem Artikel der Starten Sie den Test durch drücken der Enter-Taste Matterlegt werden (siehen underlegt werden (sieher Artikelprogrammierung)<br>Starten eine derivatie Parameter **Rn2E**  $\cdot$ **9** 

**Konfigurationsanleitung 43**

Nach Fertigstellung wird der Test automatisch beendet.

#### **3.4.4 Tastatur testen**

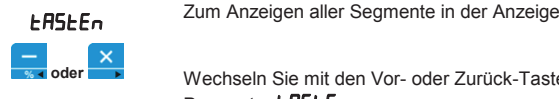

 , **oder** Wechseln Sie im Konfigurations-Menü in die Artikelprogrammierung, **oder** • Wechseln Sie mit den Vor- oder Zurück-Tasten im **LESL** Menü zum Parameter **ERSEEn** Parameter **ŁR5ŁEn**<br>Starten Sie den Test durch drücken der Enter-Taste

 $\ast$ 

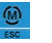

Beliebige Taste Der Tastencode wird angezeigt

Beenden Sie den Test durch drücken der Escape-Taste

#### 3.4.5 Drucker testen (Konfig drucken)

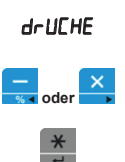

**3.3.10 Analysis absolute Es wird der Zeichensatz sowie diverse Konfigurationsparameter ge-**Führt einen Druckertest durch. druckt.

> oder **oder Sien/Australtet über die Ein/Australien** werden Sie mit den Vor- oder Zurück-Tasten im **LESL** Menü zum Malameter **on ULTIE**<br>Starten Sie den Test durch drücken der Enter Taste Starten Sie den Test durch drücken der Enter-Taste Parameter dr UCHE

> > Nach Fertigstellung wird der Test automatisch beendet.

# 0 immer Aus **3.4.6 Akku- /Lade-spannung testen**

 **oder** 

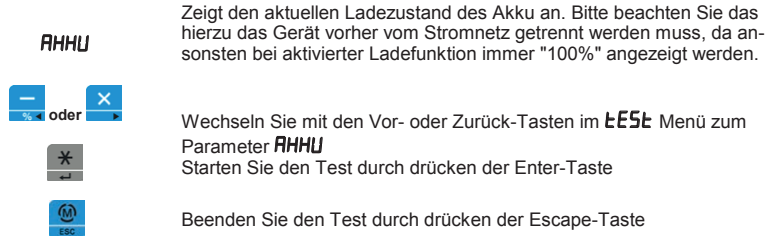

# **3.3.11 PLU Festellen (FIX-Plu) 4 Anhang Anhang 45 Anhang 41.**<br> **41.**<br> **41.**<br> **41.**<br> **41.**<br> **41.**

**44**

# **4.1 Texte editieren**

Zur Textbearbeitung stehen Ihnen folgende Möglichkeiten zur Verfü-<br>auna: gung: Buchstaben. Entfernen Sie den Beschriftungseinschieber, sofern vor-

handen, um die Buchstaben sehen zu können.

Auf der linken Tastaturseite (Direkttasten) befinden sich die Tasten für

Buchstaben:

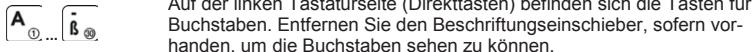

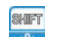

Die Shift-Taste wechselt zwischen Groß- und Kleinschreibung

 $V164V4$ 

**1.3.12** Durch Drücken der ASCII-Taste können Sie ein Sonderzeichen über seinen ASCII-Code eingeben. Eine Liste der Sonderzeichen finden Sie im Anhang hier: **ASCII-Tabelle** 

Zum Beispiel für das "@"-Zeichen verwenden Sie den ASCII-Code 64 gefolgt von der Einfügen-Taste.

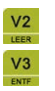

Leerzeichen

Entfernt das aktuell ausgewählte Zeichen

# **4.2 ASCII-Tabelle**

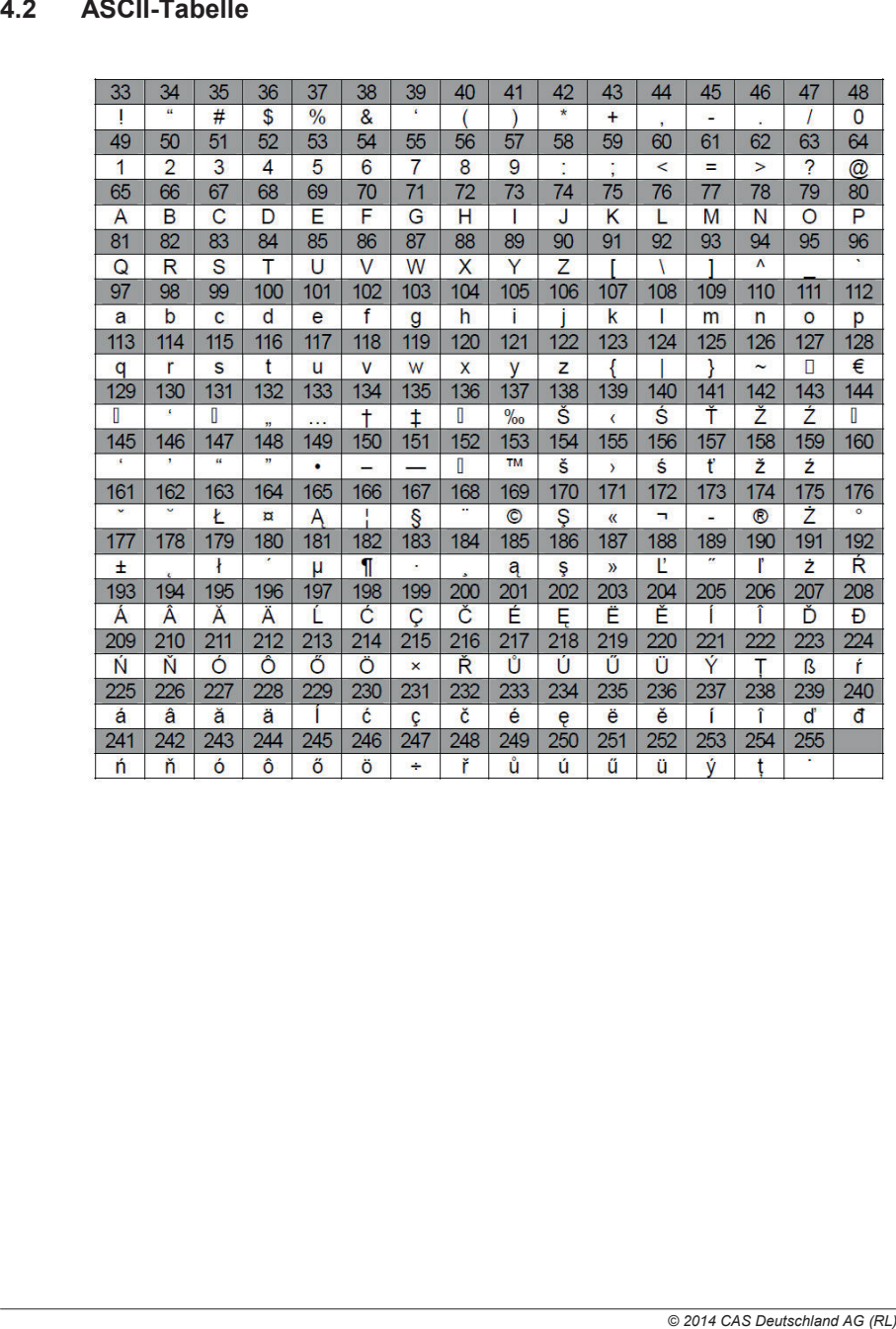

# **3.4.3 Anzeige testen 4.3 Fehlermeldungen 454.1Texte editieren**

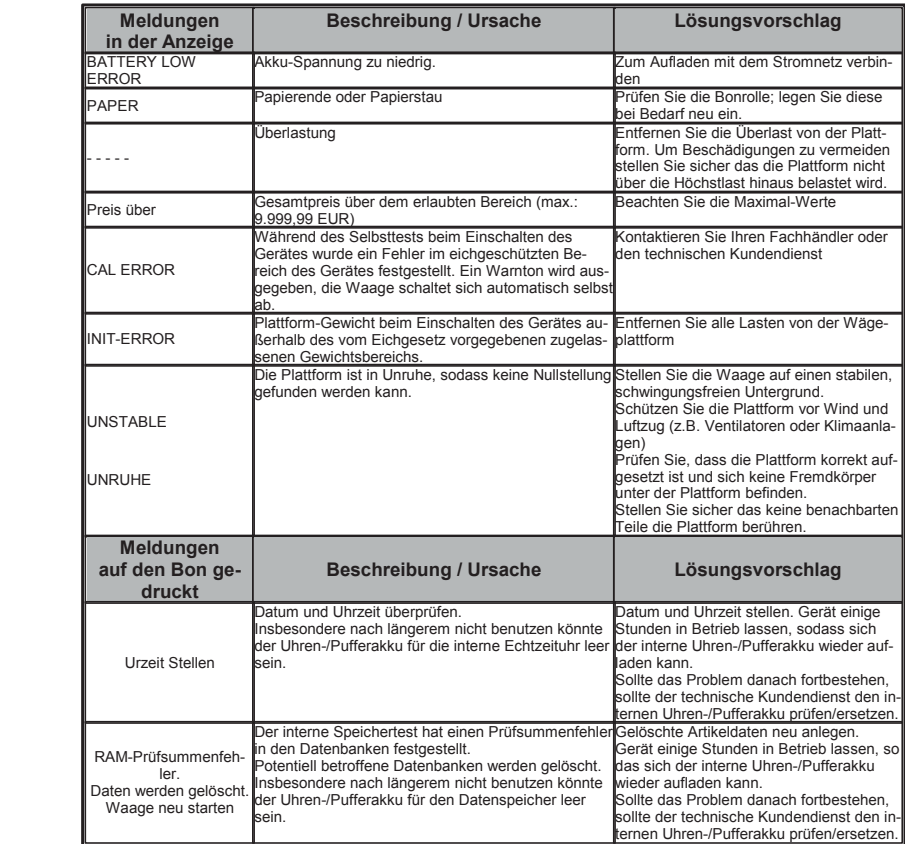

hierzu das Gerät vorher vom Stromnetz getrennt werden muss, da an-

# **4 Anhang 484.4 Strichcode Formatierung**

Die Barcodes können individuell an die Bedürfnisse Ihres Kassen- oder Datenverarbeitungssystems angepasst werden.

Dabei können sowohl feste Zahlen als auch Variablen, die sich aus dem Vorgang ergeben, verwendet werden.

Es können verschiedene Typ-Codierungen verwendet werden. Im deutschen Einzelhandel am gebräuchlichsten ist der EAN-13. Dieser besteht aus 12 Nutz-Ziffern und einer Prüfziffer, anhand derer das Lesegerät die korrekte Einlesung überprüfen kann.

In der CT-100 kann sowohl bei jeder Transaktion ("Zeilen-Barcode") oder/und am Ende eines Bons über alle Transaktionen ("Summen-Barcode") ein Barcode gedruckt werden. Bitte beachten Sie, dass nicht alle Variablen an beiden Stellen verfügbar sind! (z.B. kennt die Zeile naturgemäß keine Endsummen, und der Summen-Barcode kann z.B. keine variable PLU-Nummer beinhalten) Beim EAN-13 ist zu beachten das insgesamt immer 12 Stellen angegeben werden müssen (die 13. ist die Prüfziffer, diese wird von der Waage automatisch erzeugt). Sollte Ihr Code nicht abgedruckt werden, prüfen Sie genau ob Sie wirklich 12 Stellen angegeben haben.

Das Typ-Format wählen:

Vor die eigentlichen Daten ist bei der CT-100 ein Buchstabe gestellt mit welchem das gewünschte Typ-Format ausgewählt wird. Zur Verfügung stehen hierbei:

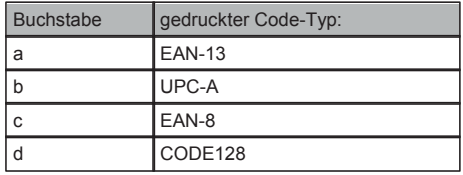

#### Konstante Ziffern eincodieren:

Ziffern die sich in allen Codes nicht ändern können bei der Waage in den Barcode konstant eincodiert werden. Dies kann z.B. ein Erkennungs-Präfix für die Warenwirtschaft sein. Konstante Ziffern werden einfach direkt an die entsprechende Stelle im Format eingetragen.

#### Variable Angaben:

Die Waage kann Angaben aus dem aktuellen Vorgang in dem Barcode mit Hilfe von Variablen ausgeben. Der Aufbau ist dabei immer die Angabe der gewünschten Variable gefolgt von einer Ziffer mit der Anzahl der gewünschten Anzahl Zeichen. Sollten nicht alle vorgesehenen Stellen benötigt werden füllt die CT-100 den vorderen Bereich mit "0" auf.

Zur Verfügung stehen folgende Variablen in den jeweiligen Gültigkeitsbereichen:

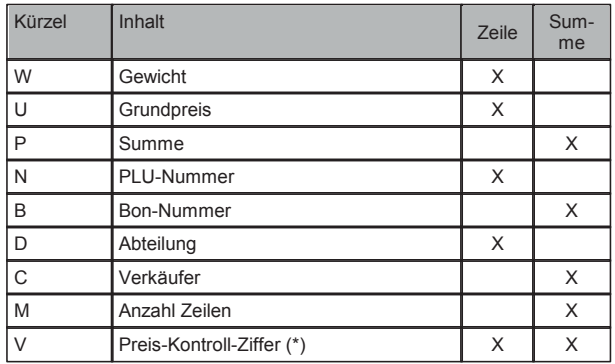

<sup>2</sup>) Die Variable "V" ist ein Sonderfall. Diese darf per Definition im EAN-13 an 7. Stelle stehen, worder and te<br>danach 5-Stellig ein Preis codiert ist. Sie stellt eine besondere Sicherung gegen Fehl-Lesungen dar und wird von einigen Kassensystemen vorausgesetzt. Sie ist immer einstellig, daher wird ihr<br>keine Stellenzehl nachgestellt keine Stellenzahl nachgestellt. \*) Die Variable "V" ist ein Sonderfall. Diese darf per Definition im EAN-13 an 7. Stelle stehen, wenn

Beispiele

1.) Einzelartikel Barcode: a24W5U5  $B_1$ 

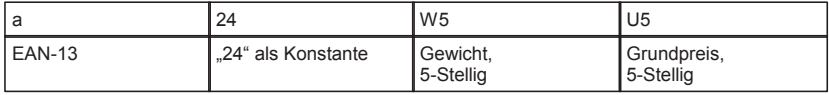

2.) Summen-Barcode: a24D4VP5

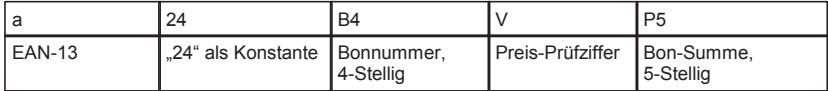

# **4.5 Entsorgung**

#### ■ **Altgeräte entsorgen**

Elektro-Altgeräte dürfen auf keinen Fall in den Hausmüll. Nach Ablauf des bestimmungsgemäßen Gebrauchs ist das Gerät an den Hersteller oder dessen Händler zum Zwecke des Recyclings und der ordnungsgemäßen Entsorgung zurückzugeben.

Die Firma CAS und deren Händler sind zur Rücknahme dieser nicht mehr betriebenen Altgeräte bereit. Bitte wenden Sie sich in diesen Fällen an Ihren Fachhändler.

#### ■ **Hinweise zur Batterieentsorgung**

➜ *Nur gültig für Deutschland!*

Im Zusammenhang mit dem Vertrieb von Batterien oder mit der Lieferung von Geräten, die Batterien enthalten, sind wir verpflichtet, Endverbraucher auf folgendes hinzuweisen:

- Endverbraucher sind zur Rückgabe gebrauchter Batterien gesetzlich verpflichtet.
- Batterien können nach Gebrauch in kommunalen Sammelstellen oder im Handel zurückgegeben werden.
- Schadstoffhaltige Batterien sind mit einem Zeichen, bestehend aus einer durchgestrichenen Mülltonne und dem chemischen Symbol (Cd, Hg oder Pb) des für die Einstufung als schadstoffhaltig ausschlaggebenden Schwermetalls versehen.

Das Symbol der durchgekreuzten Mülltonne bedeutet, dass die Batterie nicht in den Hausmüll gegeben werden darf.

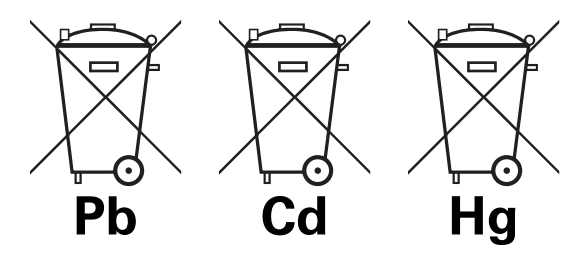

- Pb = Batterie enthält mehr als 0,004 Masseprozent Blei
- Cd = Batterie enthält mehr als 0,002 Masseprozent Cadmium
- Hg = Batterie enthält mehr als 0,0005 Masseprozent Quecksilber

Die Rückgabemöglichkeit beschränkt sich auf Batterien der Art, die wir in unserem Sortiment führen oder geführt haben, sowie auf die Menge, deren sich Endverbraucher üblicherweise entledigen.

# **4.3 Fehlermeldungen 5. Fiskalmodul**

# ERROR PAPER Papierende oder Papierstau Prüfen Sie die Bonrolle; legen Sie diese **5.1 Hintergrund**

. . . . . . . .<br>Seit dem 1.1.2017 müssen alle Waagen mit Registrierkassenfunktion gemäß des BMF-Schreibens "Aufbewahrung digitaler Unterlagen bei Bargeschäften" vom 26. November 2010 den "Grundsätze[n] zur ordnungsmäßigen Führung und Aufbewahrung von Büchern, Aufzeichnungen und Unterlagen in elektroni-<br>scher Form sowie zum Datenzugriff [GoBD]" entsprechen.

#### Das bedeutet:

- Alle Daten müssen während der Dauer der Aufbewahrungsfrist (10 Jahre) jederzeit verfügbar, unverzüglich lesbar und maschinell auswertbar sein (§ 147 Abs. 2 Nr. 2 AO)<br>Pierren Sie alle Lasten von der Wägenschaften und der Wägenschaften und der Wägenschaften und der Wägenschafte
- Die Daten müssen unveränderbar und vollständig aufbewahrt werden
- Eine Verdichtung (Zusammenfassung) der Daten oder ausschließliche Speicherung der Rechnungsendsummen ist unzulässig schwingungsfreien Untergrund.
- Das Aufbewahren ausschließlich in gedruckter Form ist nicht ausreichend
- erfolgen, sollte dies nicht inerhalb des Gerätes möglich sein · Die komplette Speicherung aller steuerlich relevanter Daten hat auf einem externen Datenträger zur

# **druckt 5.2 Realisierung**

.<br>Für CAS-Waagen, die den GoBD-Anforderungen unterliegen, ist eine Fiskalspeicheroption verfügbar – je nach Modell und Ausführung als internes oder externes Modul.

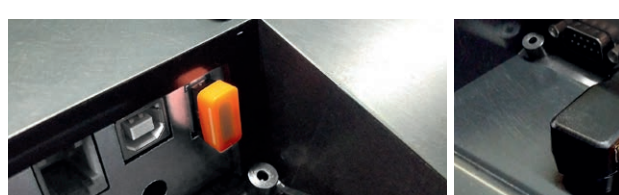

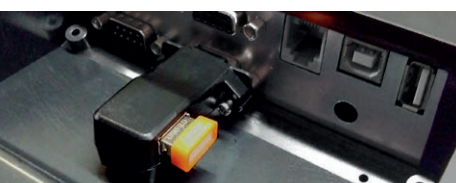

• Fiskalmodul intern mit USB-Speicherstick • Fiskalmodul extern mit USB-Speicherstick

Das Fiskalspeichermodul sichert alle relevanten Daten auf einen USB-Speicherstick. Mit Hilfe der Management-Software "libraVISOR" können diese dem Finanzamt in einem auswertbaren Format zur Verfügung gestellt werden.

# **4.4 Strichcode Formatierung 5.3 Bedienung**

#### ■ Speicherung der Fiskaldaten durch die Waage

In der Waage wird ein elektronisches Fiskal-Journal geführt, dessen Daten regelmäßig auf einen<br>USB S USB-Speicherstick gesichert werden.

- $\bullet$  Nach jedem Speichern wird das Fiskal-Journal in der Waage gelöscht
- Zur Sicherstellung einer lückenlosen Aufzeichnung der GoBD-relevanten Daten darf der USB-Stick Leit die nodere Catalonie verschieden in die bei die eines Bonsteine Barcode eines Bonsteinung der Bonsteinung<br>während des Betriebs nicht aus der Waage entfernt werden
- Befindet sich kein USB-Stick in der Waage einternt werden einer hierben werden, meldet die Waage einen Fehler – es kann weiter gebucht, aber kein Bon ausgelöst werden
- Nachdem ein (neuer) USB-Stick eingesetzt wurde, kann ganz normal weiter gearbeitet werden 13. ist die Prüfziffer, diese wird von der Waage automatisch erzeugt). Sollte Ihr Code nicht abge-

#### ■ Datenkontrolle und Archivierung

Sichern und überprüfen Sie regelmäßig Ihre Daten mit Hilfe der Management-Software "libraVISOR" auf Ihren PC – nur so ist eine GoBD-Konformität gegeben

#### Wir empfehlen dringend:

- täglich die Fiskaldaten vom USB-Stick auf Ihren PC zu sichern
- den USB-Stick jährlich auszutauschen
- im Falle eines Defekts des verwendeten USB-Sticks zu ermöglichen • einen zweiten USB-Speicherstick als Ersatz zu kaufen, um einen reibunglosen Geschäftsbetrieb
	- dass wir USB-Speichersticks nicht als geeignete Medien für eine Langzeitarchivierung ansehen ➜ *Datensicherungen liegen im Verantwortungsbereich des Unternehmers. Wir weisen darauf hin,*

#### Konstante Ziffern werden einfach direkt an die entsprechende Stelle im Format eingetragen. ■ **USB-Speicherstick**

Zur Vermeidung von Kompatibilitätsproblemen und daraus resultierenden möglichen Datenverlusten, empfehlen wir, ausschließlich USB-Speichersticks aus dem CAS Zubehör-Sortiment zu verwenden. ausgeben. Der Aufbau ist dabei immer die Angabe der gewünschten Variable gefolgt von einer Zif-

# **5.4 libraVISOR**

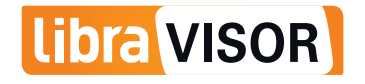

## ■ Installation von "libraVISOR"

- 1. Starten Sie ihren Browser
- 2. Rufen Sie folgende Webseite auf: <http://www.cas-waagen.de/solutions/libravisor>
- 3. Drücken Sie auf der Webseite "Installieren"
- 4. Führen Sie die Datei "setup.exe" aus
- 111 annen sie die Bater "eetapieke Taas<br>5. Folgen Sie den Installationsanweisungen und führen Sie die Installation bis zum Ende aus

#### ■ **Daten auf den PC übertragen**

- Daten dar den 10 door tragen<br>Zur Sicherung der auf dem USB-Stick gespeicherten Fiskaldaten benutzen Sie bitte die mitgelieferte Management-Software "libraVISOR". Das manuelle Kopieren der Daten auf den PC kann zu Problemen und Datenverlusten führen.

- 1. Schalten Sie die Waage aus und entnehmen Sie den USB-Stick
- Beispiele 2. Stecken Sie den USB-Stick in einen freien USB-Port Ihres PCs
- 3. Starten Sie das Programm "libraVISOR"
- 4.Wählen Sie Ihren USB-Stick mit den gespeicherten Fiskaldaten aus
- 5. Drücken Sie "Daten ins Archiv übernehmen" aus ander andere andere andere andere andere andere andere andere
- 6. Die Daten werden jetzt auf dem PC archiviert
- 7. Nach dem erfolgreichen Import können Sie den USB-Stick am PC auswerfen und wieder in das Fiskalmodul der Waage stecken

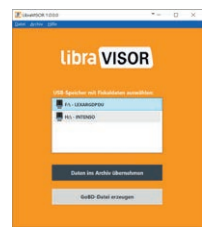

#### ■ **Datenexport für das Finanzamt**

Bevor die Fiskaldaten an das Finanzamt übergeben werden können, müssen diese mit Hilfe der Management-Software "libraVISOR" in ein lesbares Format exportiert werden.

- 1. Starten Sie das Programm "libraVISOR"
- 2. Drücken Sie "GoBD-Datei erzeugen"
- 3. Legen Sie den gewünschten Exportzeitraum fest
- 4. Drücken Sie "Export starten"
	- ➜ *Sie können den Speicherort selbst wählen oder den Standard-Sicherungsordner benutzen*
- 5. Die Daten werden jetzt in den Export-Ordner gespeichert und können dem Finanzamt zur Verfügung gestellt werden

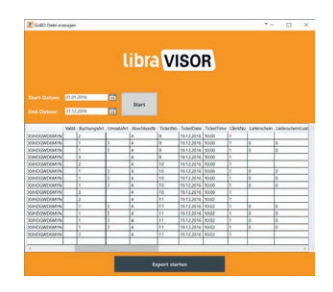

#### ■ **Datensicherung durchführen**

- 1. Starten Sie das Programm "libraVISOR"
- 2. Drücken Sie "Archiv" und dann "Archiv sichern"
	- ➜ *Sie können den Speicherort selbst wählen*
- 3. Drücken Sie "OK"
	- ➜ *Ihre Daten werden jetzt gesichert*

#### ■ **Wiederherstellen einer Datensicherung**

- 1. Starten Sie das Programm "libraVISOR"
- 2. Drücken Sie "Archiv" und dann "Sicherung ins Archiv einspielen"
- 3.Wählen Sie Ihre Datensicherung aus.
- 4. Drücken Sie OK"
	- ➜ *Ihre Daten werden jetzt wiederhergestellt*
- ➜ *Für weitere Informationen und Handlungsrichtlinien zum Thema GoBD wenden Sie sich bitte an Ihren Steuerberater*

Unsere Produkte unterliegen einer ständigen Weiterentwicklung. Daher können die Angaben abweichen.

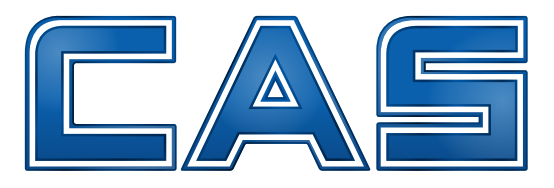

# www.cas-waagen.de

Ihr CAS Fachhändler

Änderungen auch ohne vorherige Ankündigung und Irrtümer vorbehalten. DEU 1.26e DC-60308102